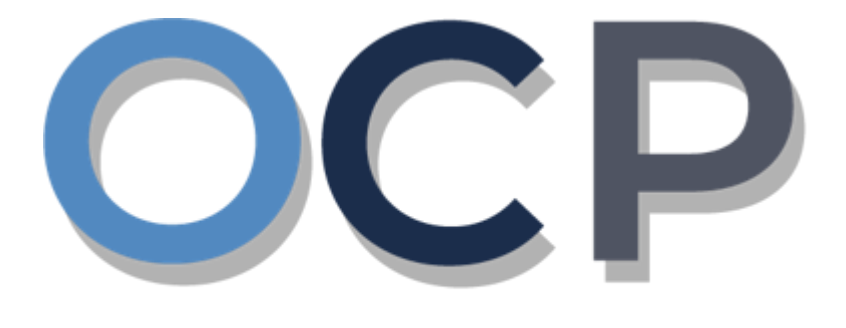

# ONE.COMMON.PORTAL

# **User Guide Changing Business Name Details**

## **PURPOSE**

This user guide acts as a reference for Applicants who wish to make changes to the details of the business.

## **GLOSSARY**

The following acronyms are used frequently:

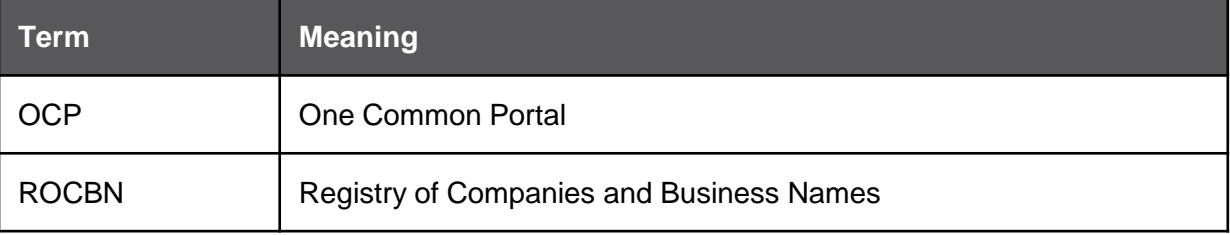

## **FURTHER ASSISTANCE**

If you have any questions or issues while using OCP, please call us at +673-2380505 or send an email to **info.rocbn@mofe.gov.bn**

# **Table of Content**

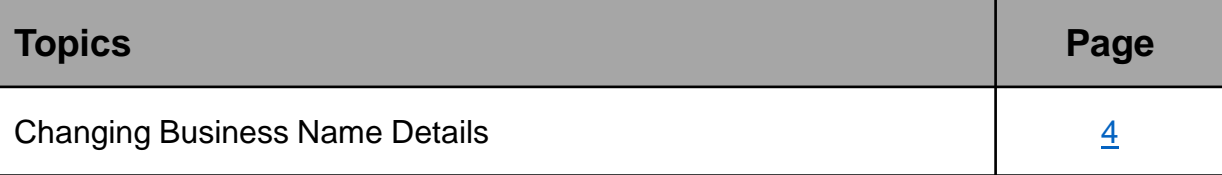

<span id="page-3-0"></span>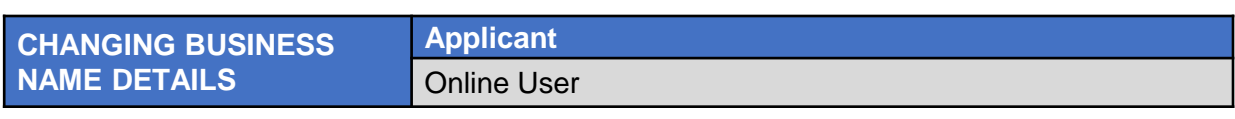

Navigate to the OCP dashboard.

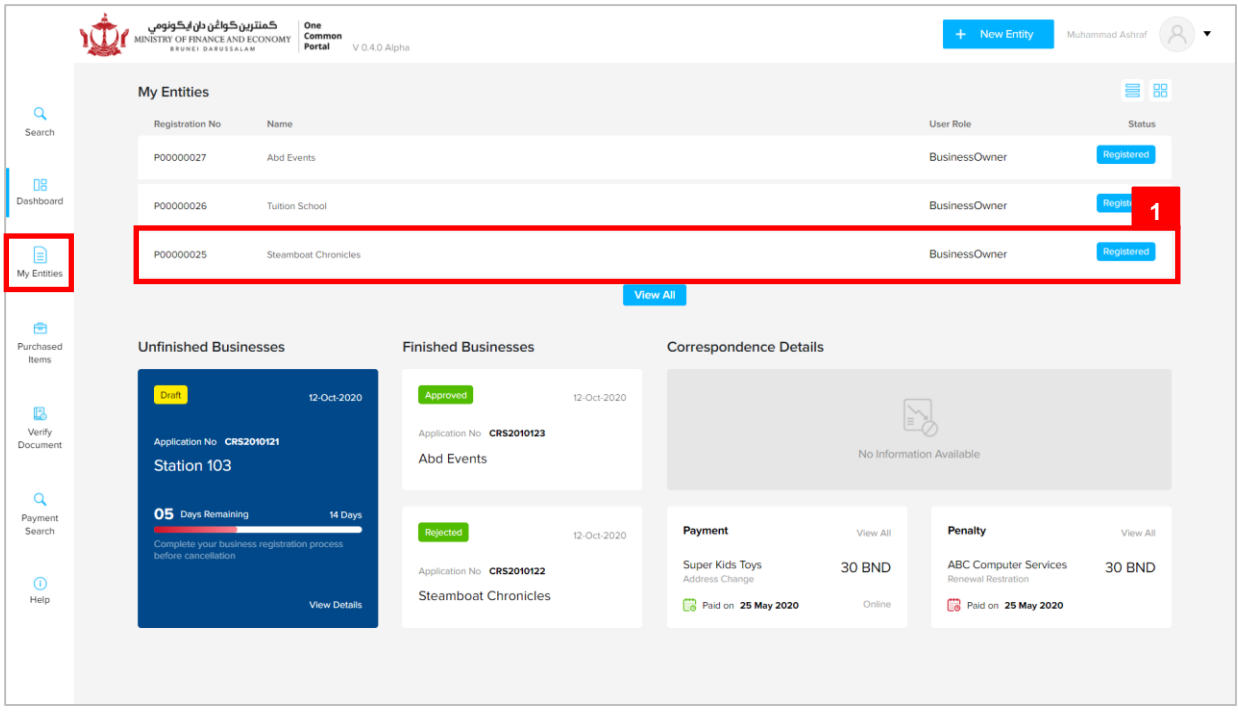

Registered business name will be displayed under the **My Entities** section or by clicking on

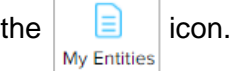

1. Click on a registered **Business Name** (Registration name starts with P).

## The **General Details** page will be displayed.

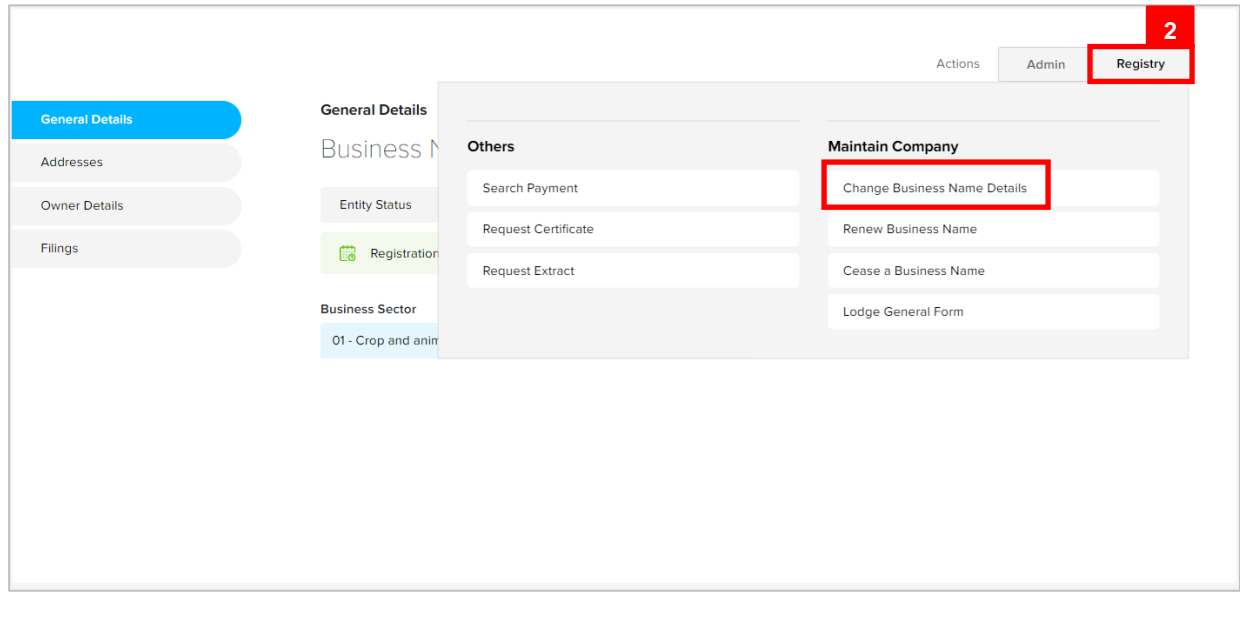

2. Click on the **Registry** tab and click on Change Business Name Details

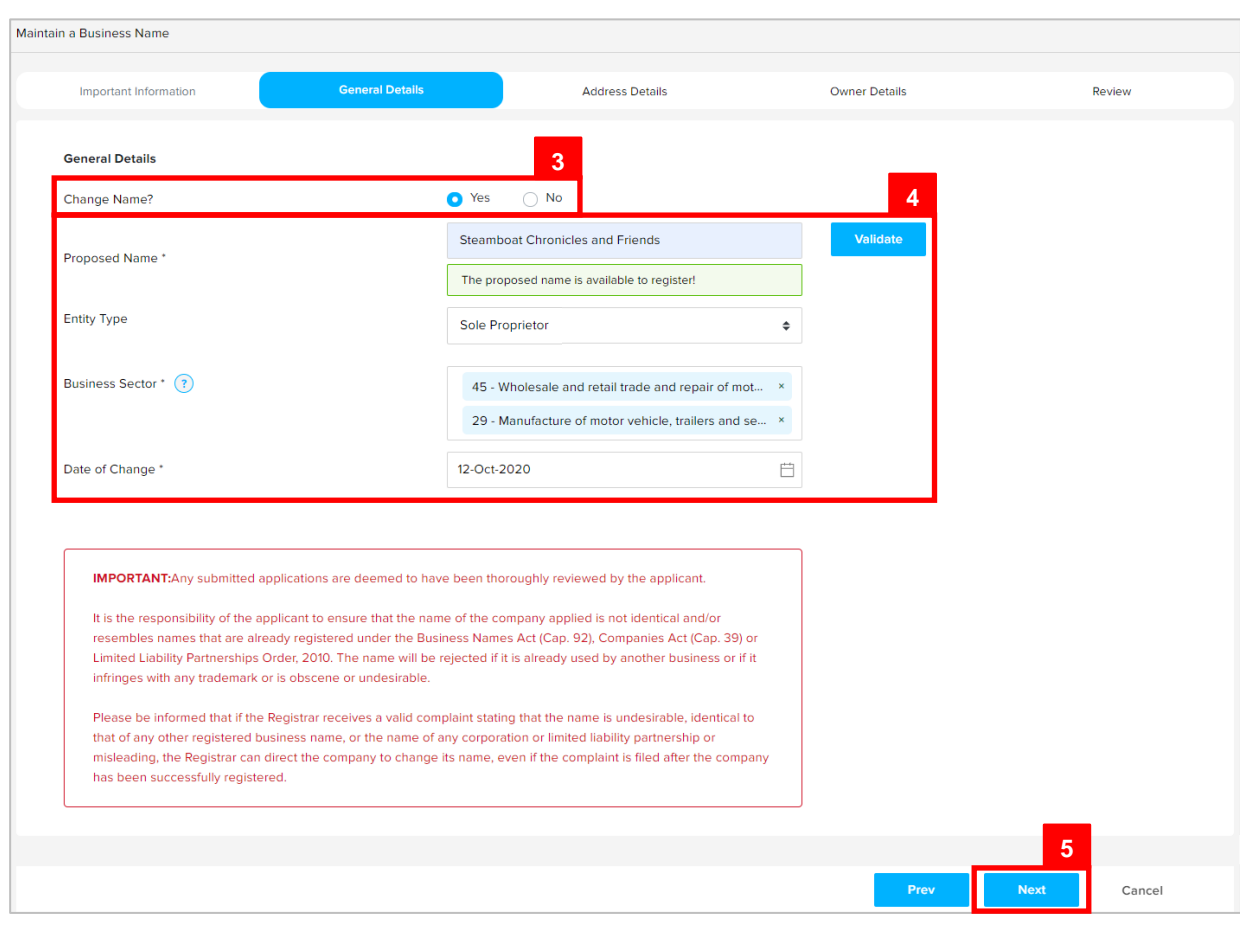

The **Change Business Name Details** page will appear.

3. Click on the  $\overline{\bullet}$  Yes radio button to change the business name.

4. Update the details for **General Details** section as per the example below.

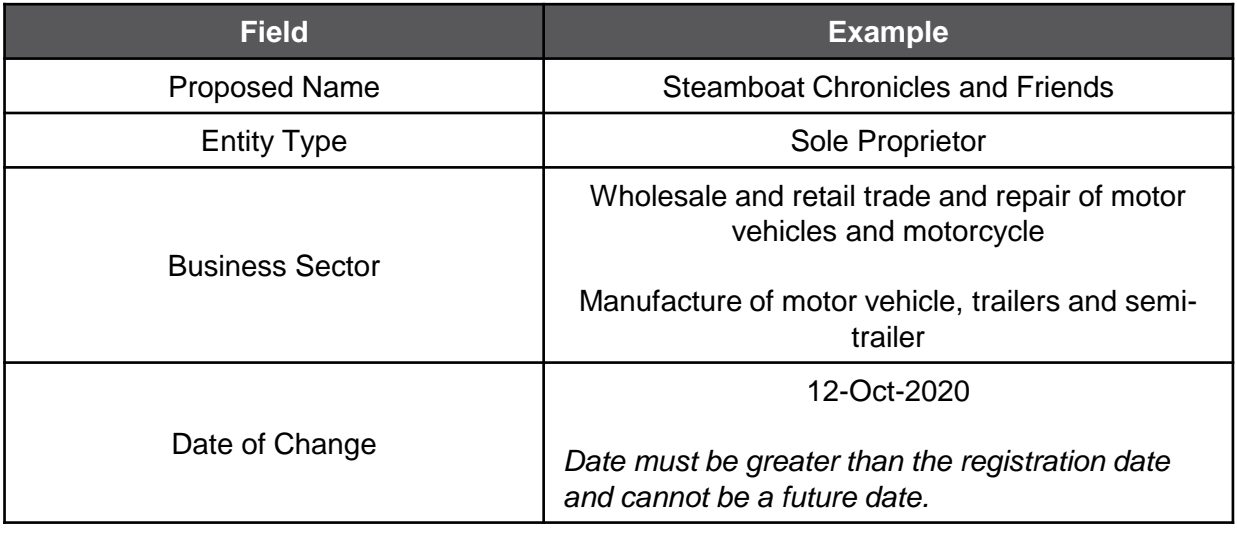

#### *Note :*

• The system will auto-validate proposed Business Name and will display one of the following messages:

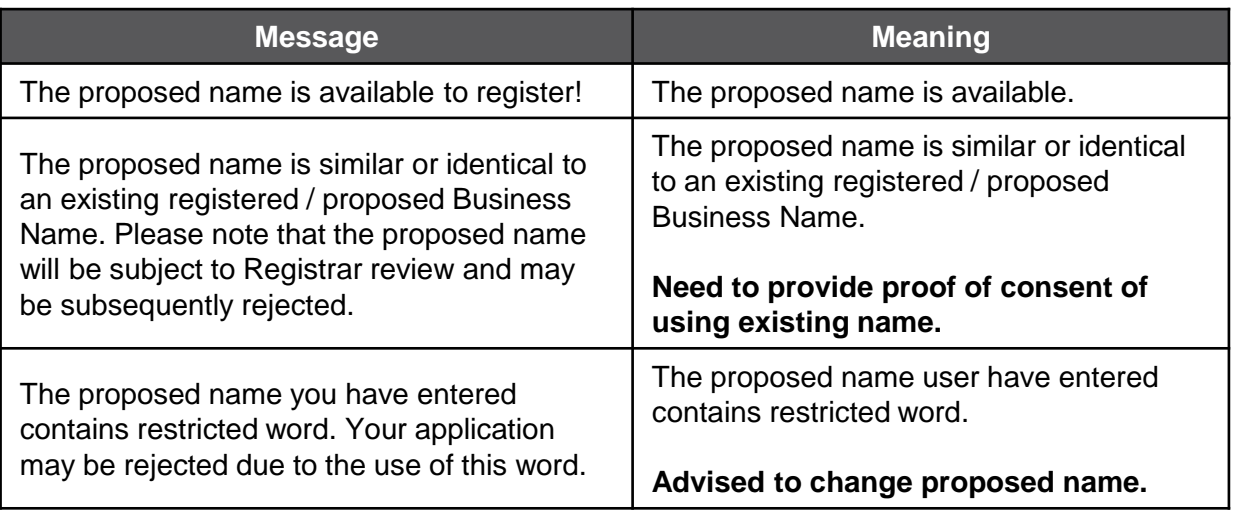

• If the proposed name is similar or identical to an existing registered / proposed Business Name, the following section will appear:

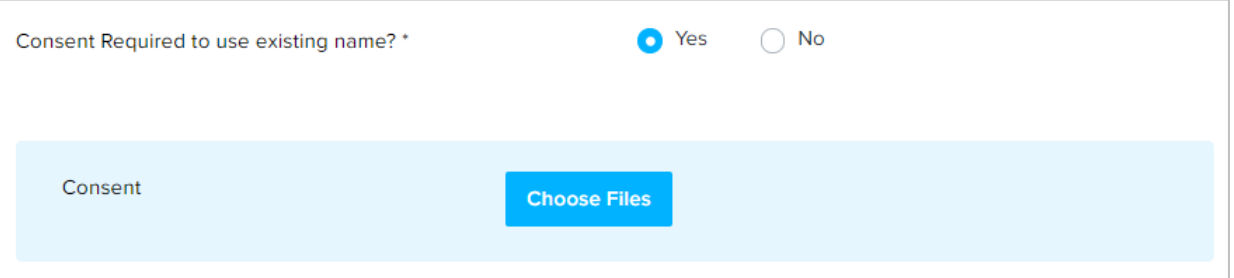

User is advised to upload a proof of consent that the proposed business name can be used.

• Depending on the selected Business Sector, user may be required to upload evidence of approval from the relevant authorities.

Click on the **choose Files** button and select evidence of approval document.

*Refer to pages 7-9 for more information.*

• The **Date of Change** must be greater than the registration date and can't be a future date.

5. Click on the **Next** button.

The **Address Details** section will appear.

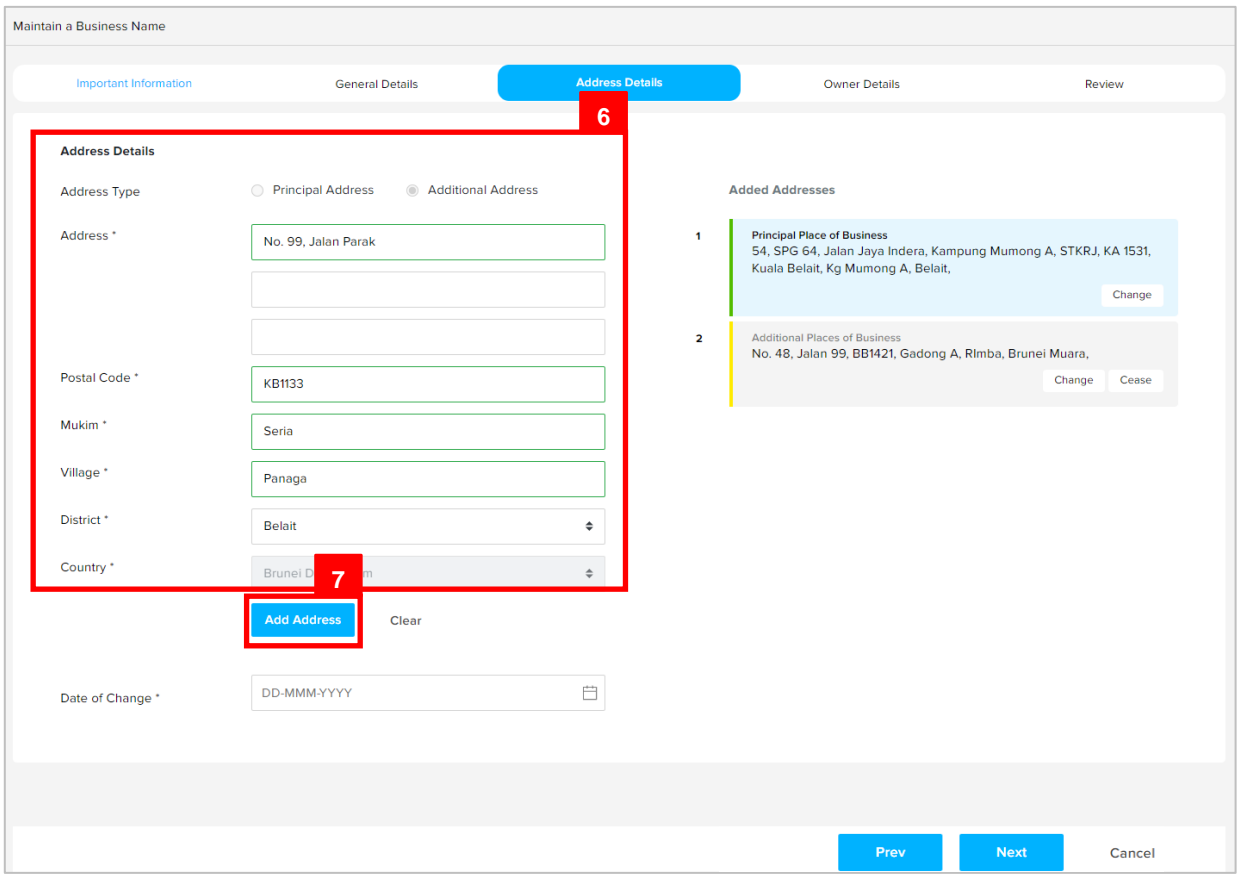

User can save **Additional Address** for the business name.

6. Enter the details for **Address Details** section as per the example below.

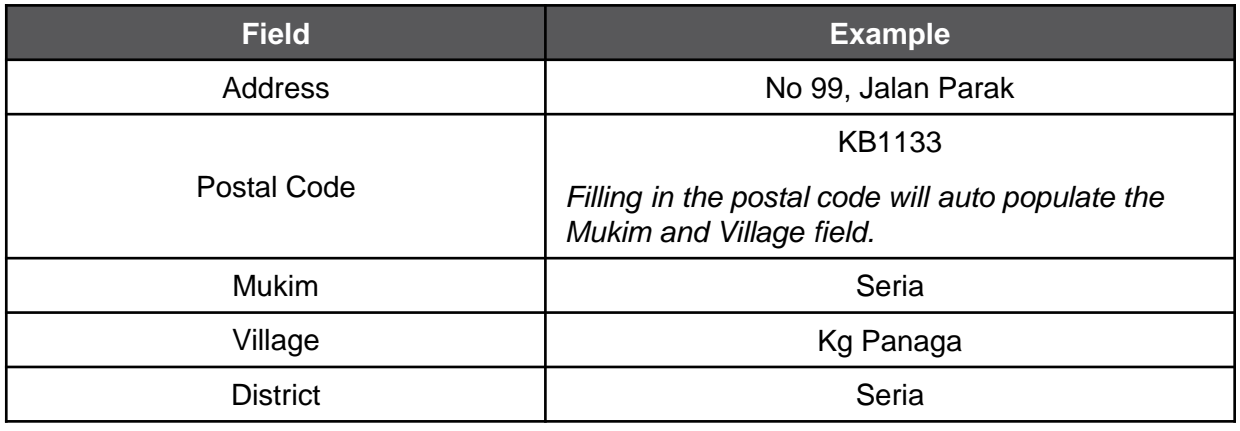

7. Click on the add Address button.

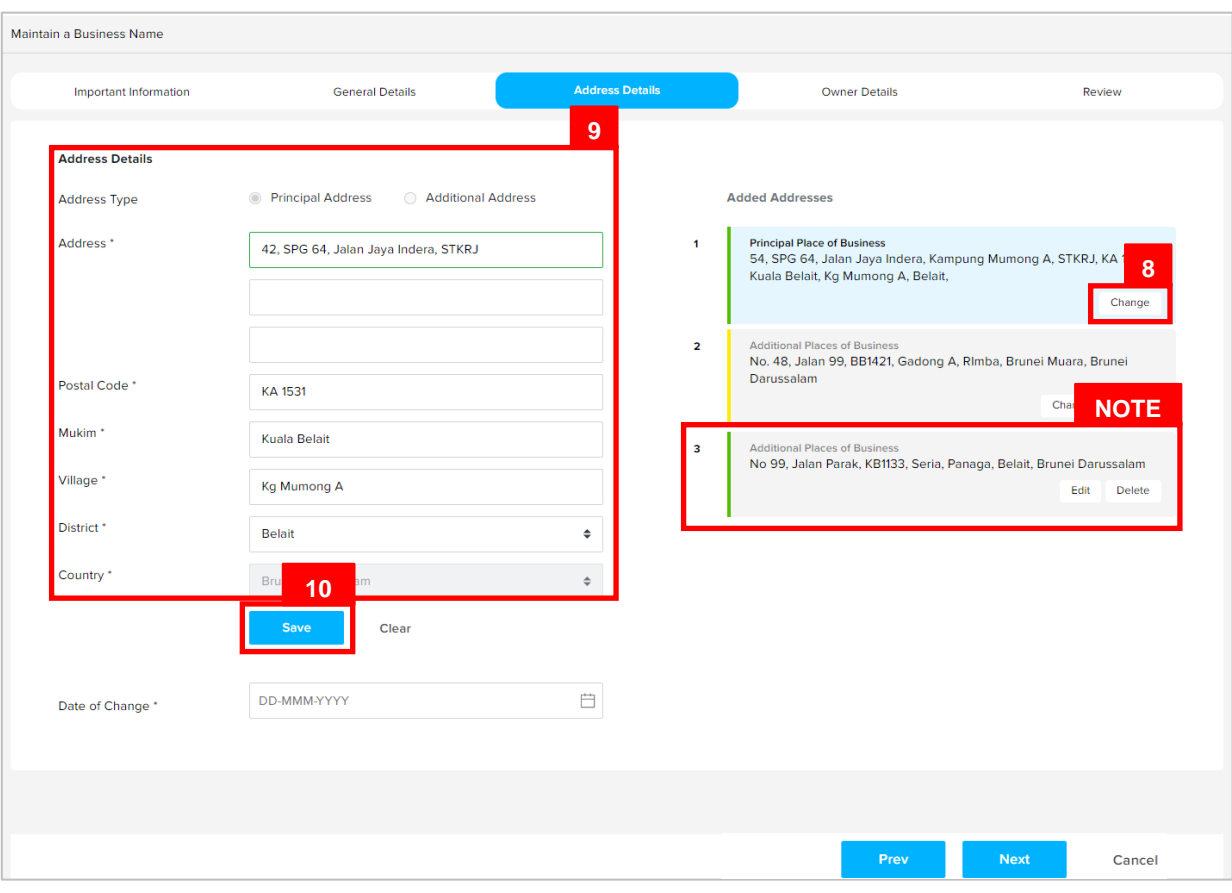

*Note:* The added address will be displayed on the right side of the page as address 3.

User can change **Address** of the business name.

- 8. Click on the  $\overline{\text{Change}}$  button.
- 9. Update the details for **Address Details** section as per the example below.

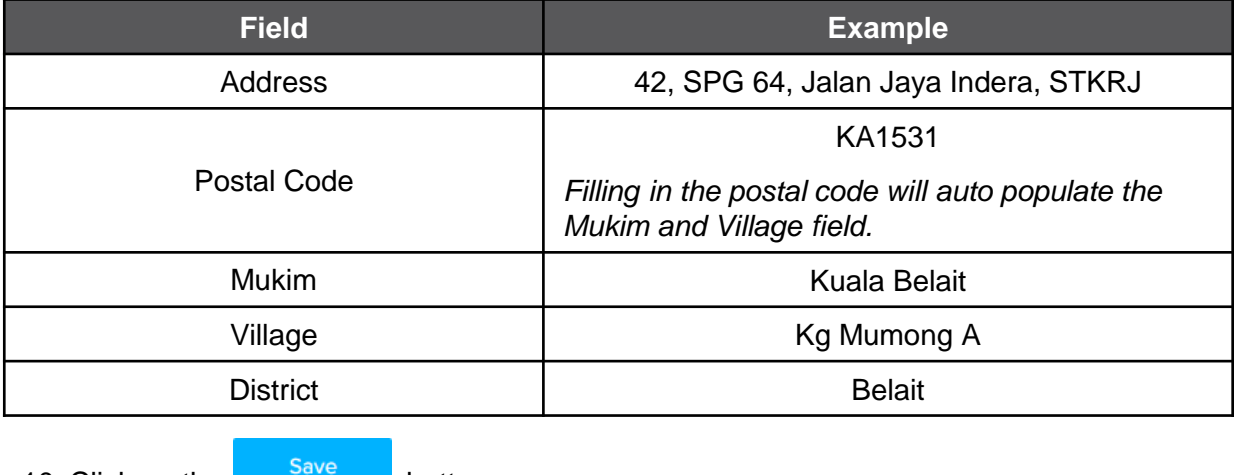

10. Click on the  $b^{\text{source}}$  button.

Maintain a Business Name Important Information **General Details** Owner Details Review **Address Details Added Addresses** Principal Address Additional Address **Address Type NOTE** Address \* Principal Place of Business<br>42, SPG 64, Jalan Jaya Indera, STKRJ, KA 1531, Kuala Belait, Kg No. 48, Jalan 99 Mumong A, Belait, Brunei Darussalam Change  $\overline{2}$ **Additional Places of Busir 11** No. 48, Jalan 99, BB1421, Gadong A, Rimba, Brunei Muara, Postal Code<sup>+</sup> Cease **BB1421** Change Г Mukim<sup>+</sup> **Additional Places of Busine** Gadong A  $\overline{\mathbf{3}}$ No. 99, Jalan Parak, KB1133, Seria, Panaga, Belait, Brunei Darussalam Village<sup>+</sup> Edit Delete Rimba District<sup>+</sup> Brunei Muara Country<sup>+</sup> Bri **13** Clear **12**  $\Box$ 12-Oct-2020 Cease Date \* DD-MMM-YYYY  $\Box$ Date of Change\* Cancel

*Note:* The updated address will be displayed on the right side of the page.

User can cease **Additional Place of Business** of the business name.

11. Click on the cease button.

12. Enter the details for **Cease Date** as per the example below.

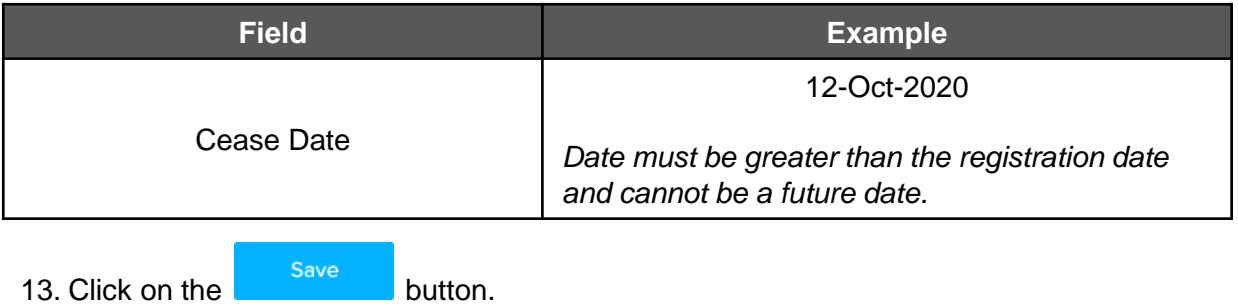

#### *Note:*

- The ceased address will still be displayed on the right side of the page.
- Click on the  $\Box$ <sup>Dncease</sup> button if user wish to un-cease the address.

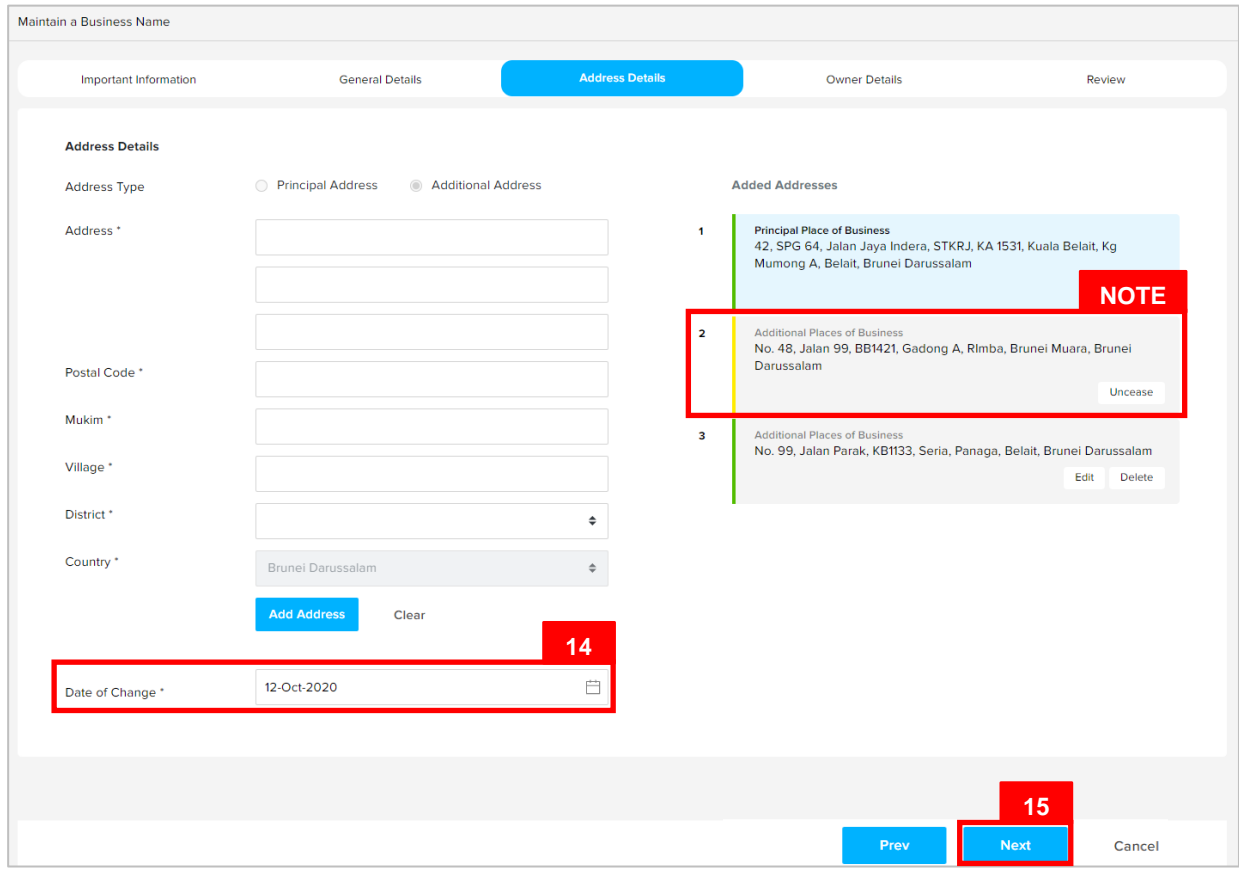

14. Enter the details for **Date of Change** as per the example below.

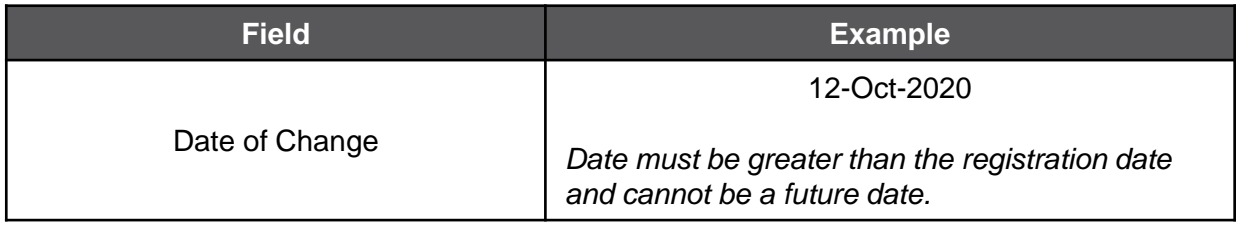

#### *Note :*

- **Principal Place of Business** cannot be ceased. Only **Additional Place of Business** can be ceased.
- **Principal Place of Business** can only be changed. Previous **Principal Place of Business** will be recorded in the **Historical Addresses** section.
- **Additional Place of Business** that has been approved by ROCBN back-office officers cannot be deleted. It can only be changed or ceased.
- **Additional Place of Business** that has been ceased will be removed after the change has been submitted and approved by ROCBN back-office officers. Ceased **Additional Place of Business** will be recorded in the **Historical Addresses**  section.
- **Additional Place of Business** that has not been approved by ROCBN back-office officers yet can be edited or deleted.

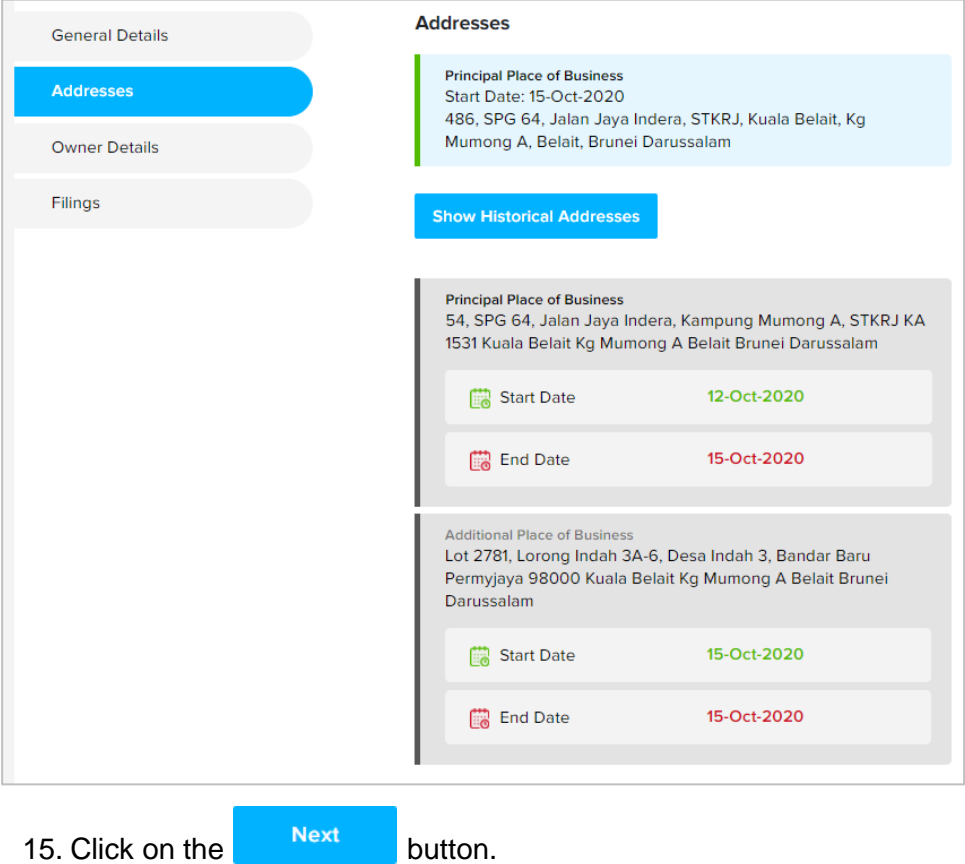

The **Owner Details** section will appear.

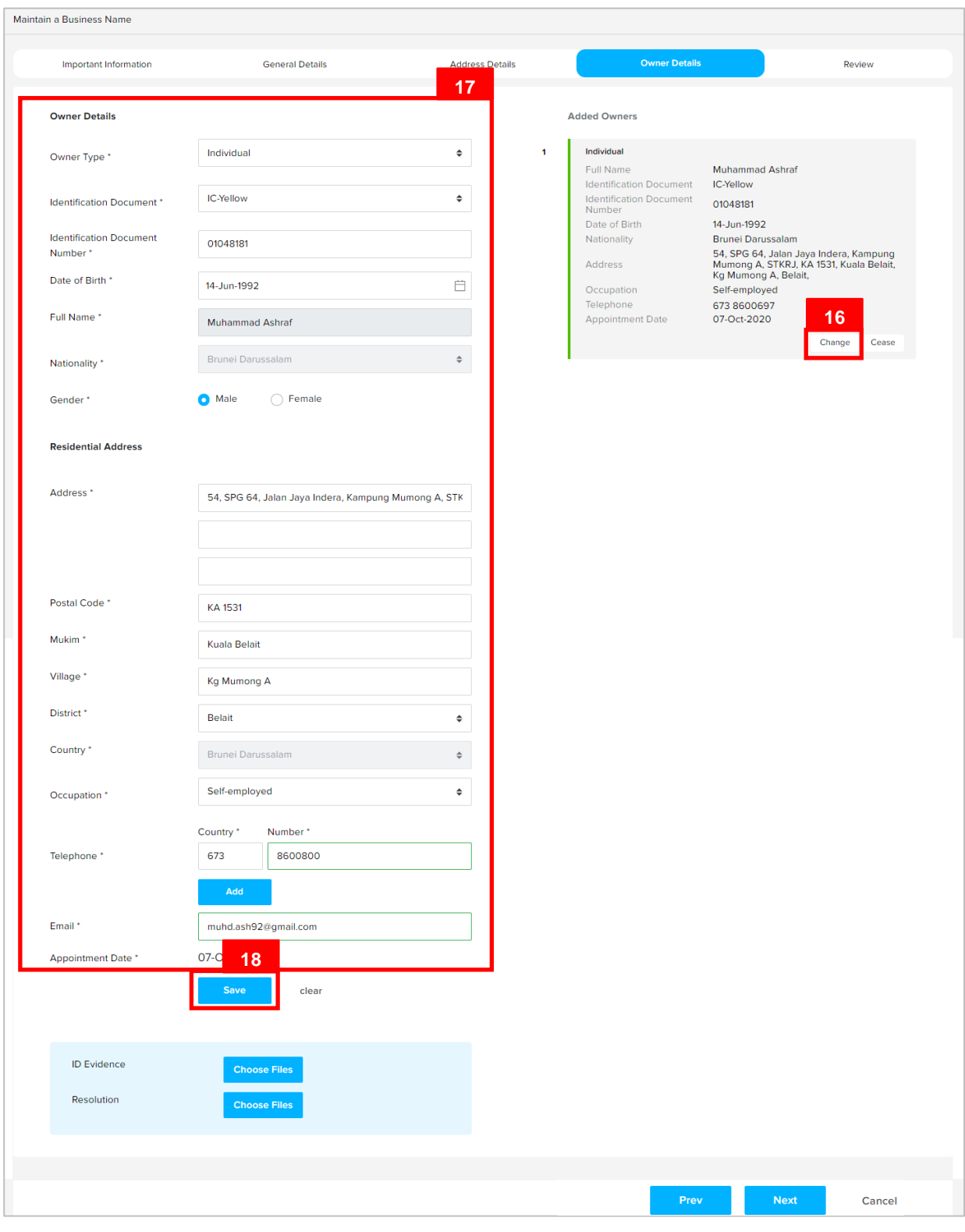

User can update the **Owner** details.

16. Click on the **Change** button.

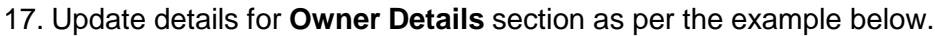

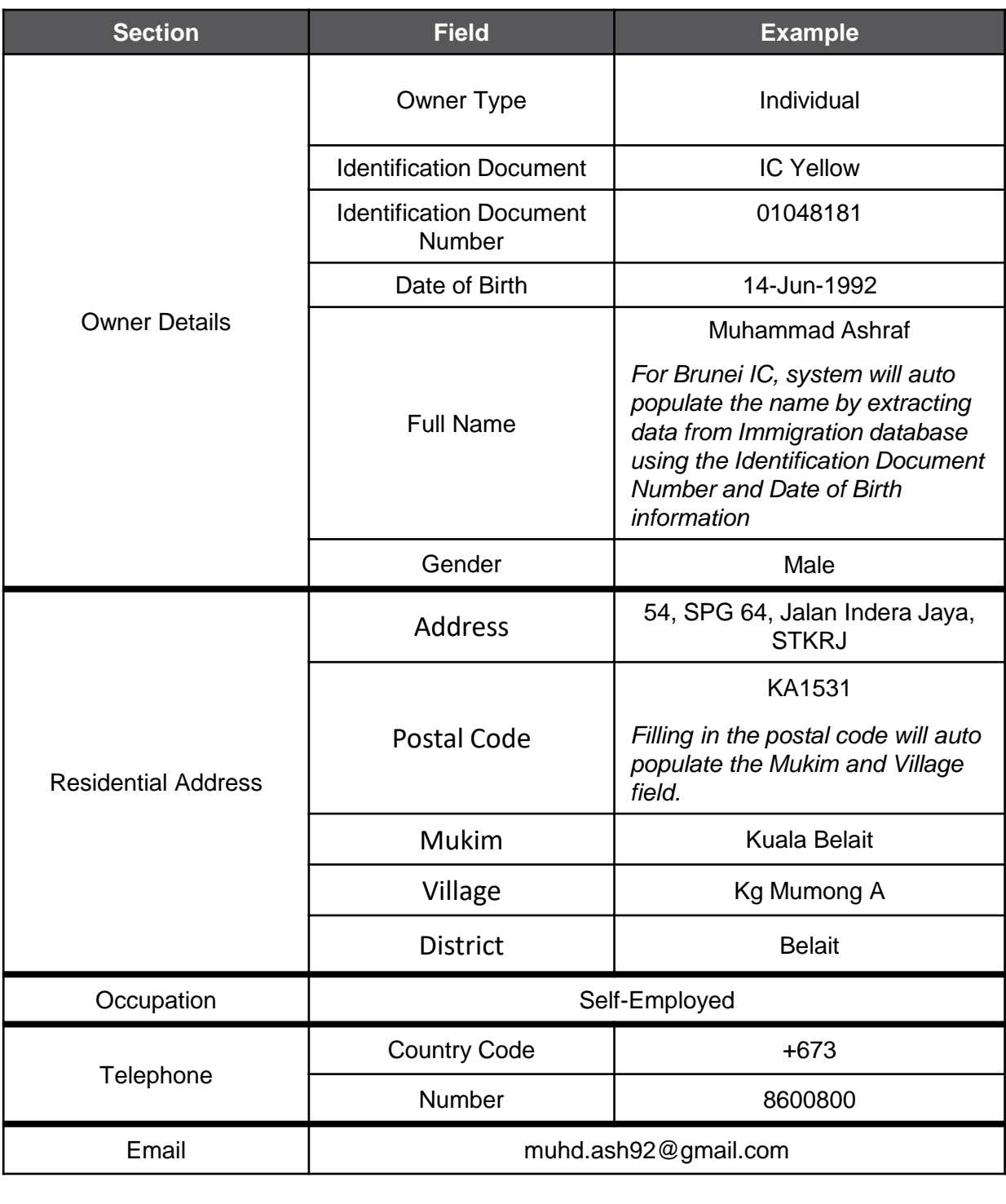

18. Click on the save button to update owner details.

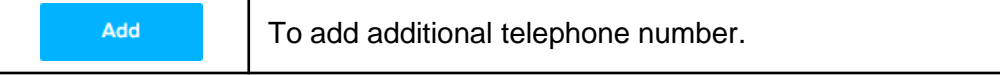

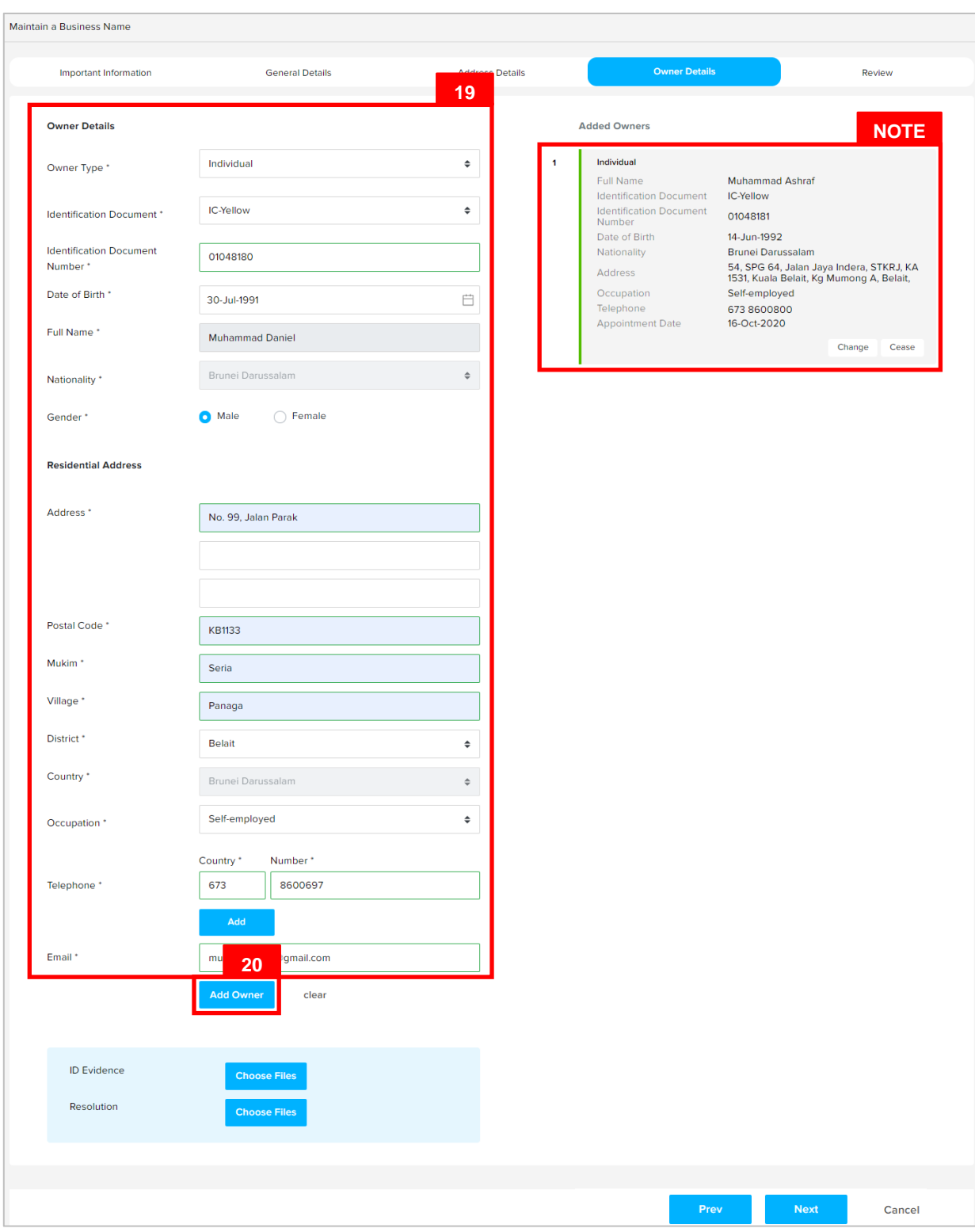

*Note:* The updated owner will be displayed on the right side of the page.

User can add new **Owner** for the business name.

19. Enter the details for **Address Details** section as per the example below

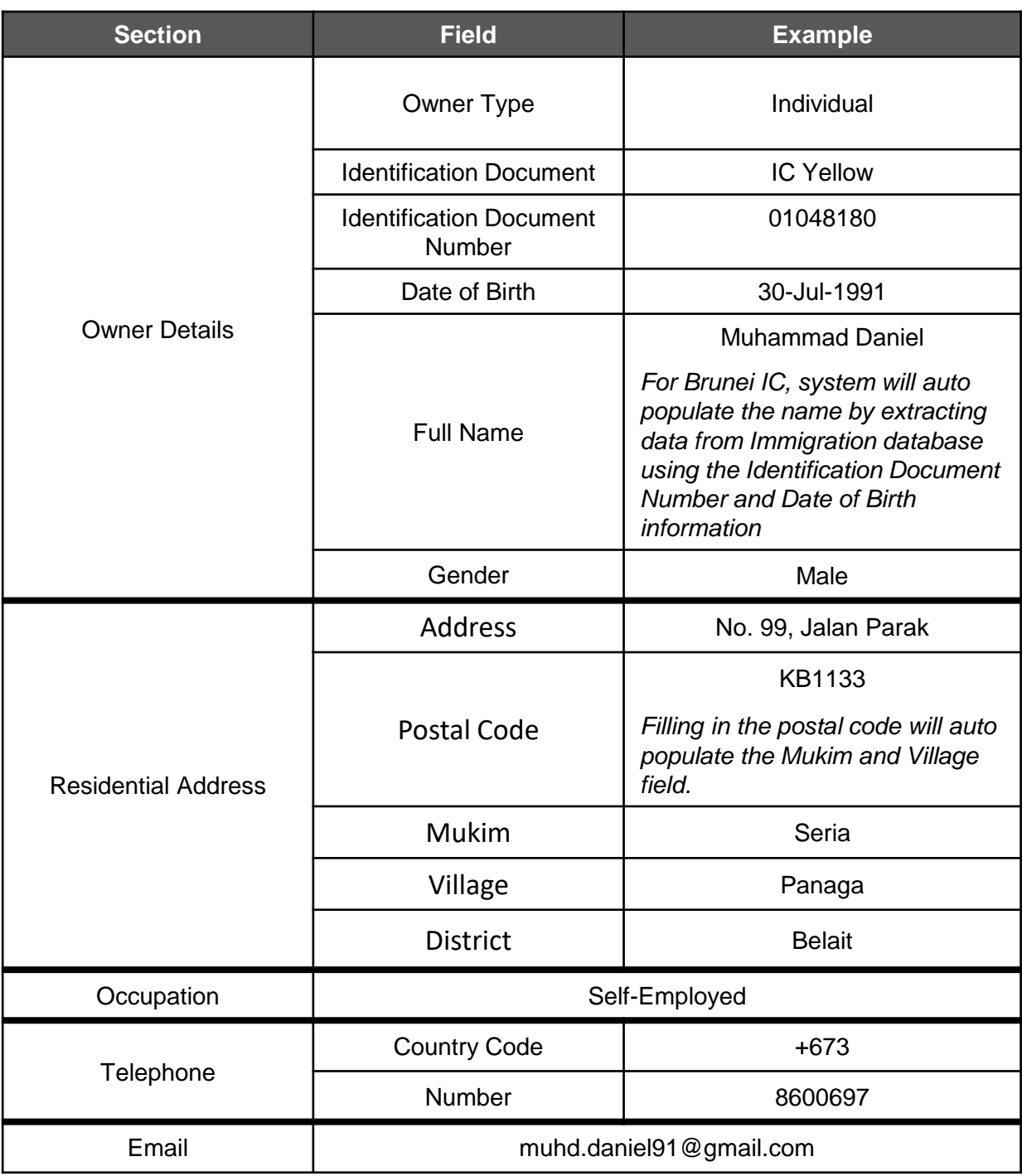

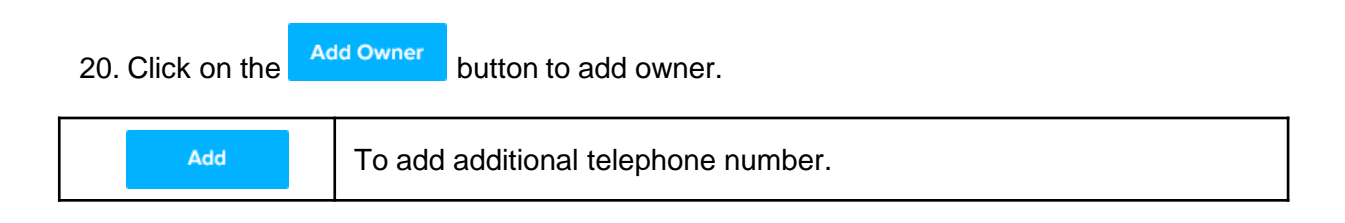

*Note:* When entering the details for **Identification Document Number** and **Date of Birth**, there will be **IC Number Validation with Immigration.**

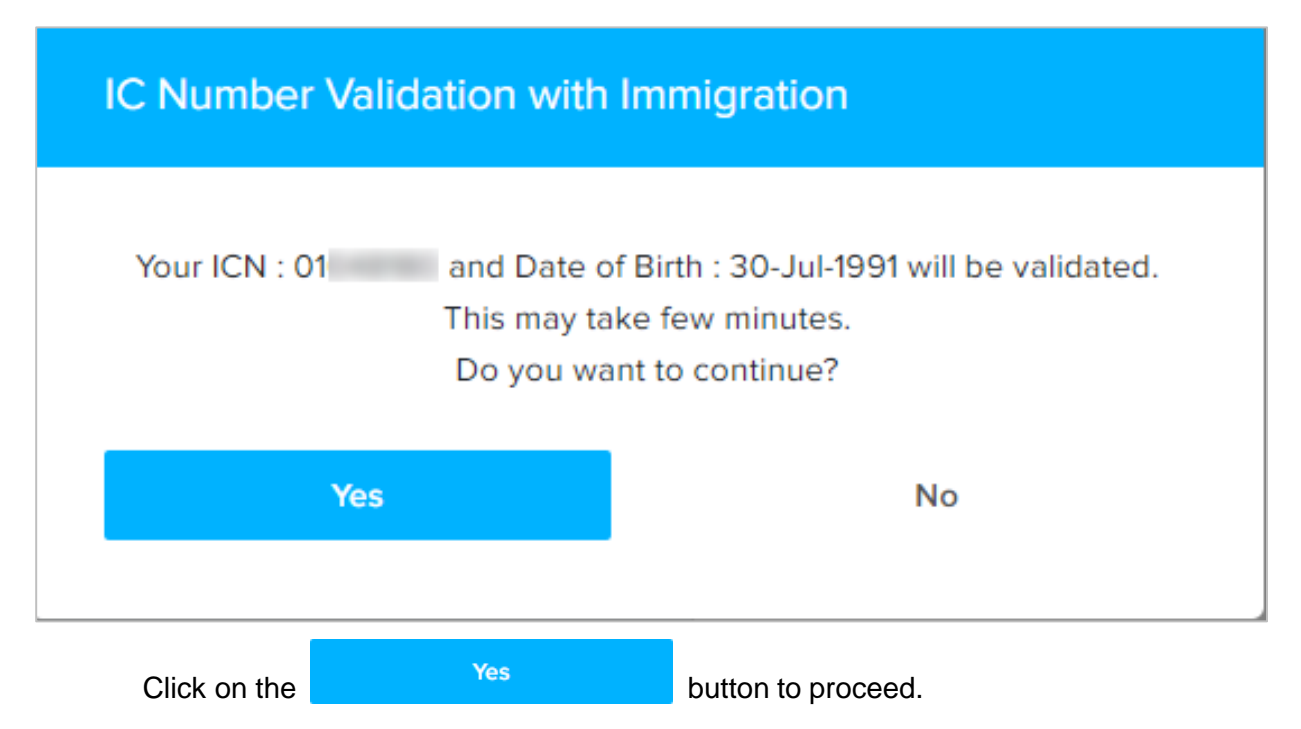

*Note:* The updated owner will be displayed on the right side of the page, Owner 2.

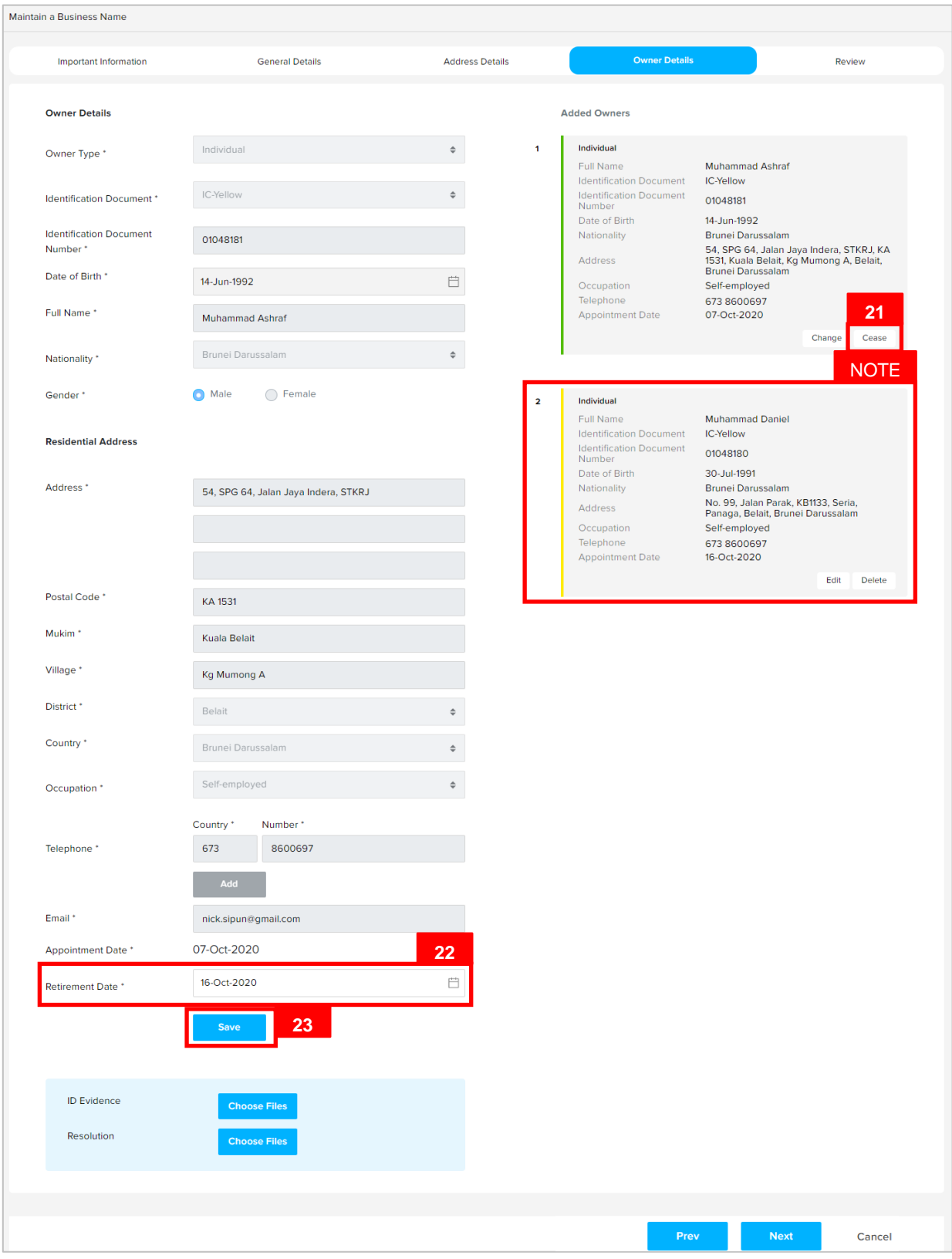

For **Business Name Type : Sole Proprietor**, there cannot be more than one owner.

21. Click on the Cease button to cease the previous owner.

22. Enter the details for **Retirement Date** as per the example below.

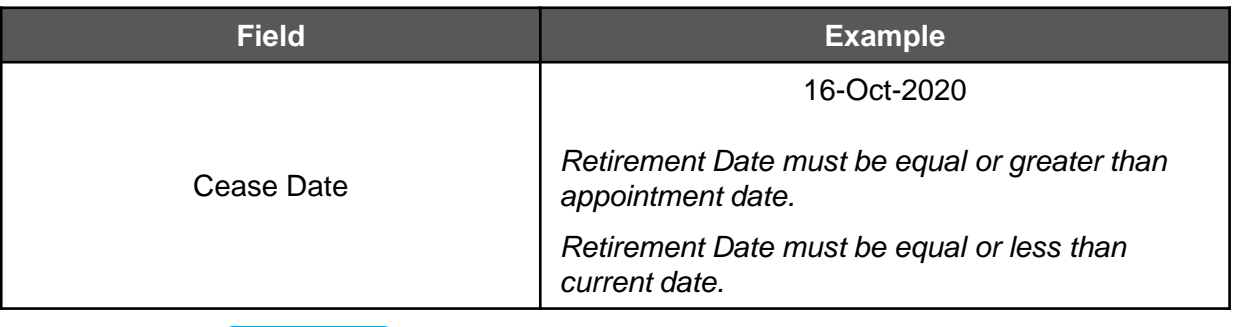

23. Click on the save button.

#### *Note:*

- The ceased owner will still be displayed on the right side of the page.
- Click on the  $\Box^{\text{Uncense}}$  button if user wish to un-cease the address.
- If the previous owner is not ceased, the **Business Name Type** will change to **Partnership**  after the application is approved by ROCBN officers.
- If the number of Owner is two and above, ensure that **Entity Type** in **General Details**  section is selected to **Partnership**.

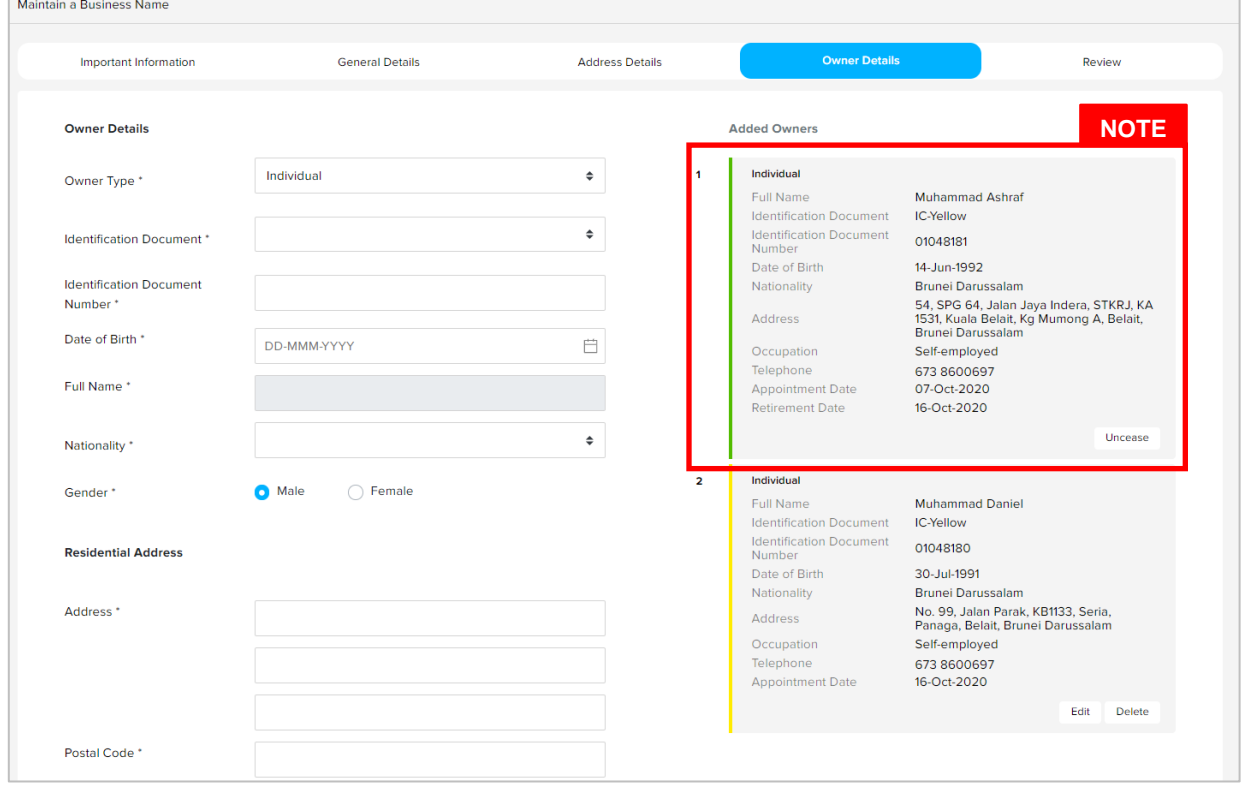

For adding new **Owner Type: Individual**, it is mandatory to upload **ID Evidence**.

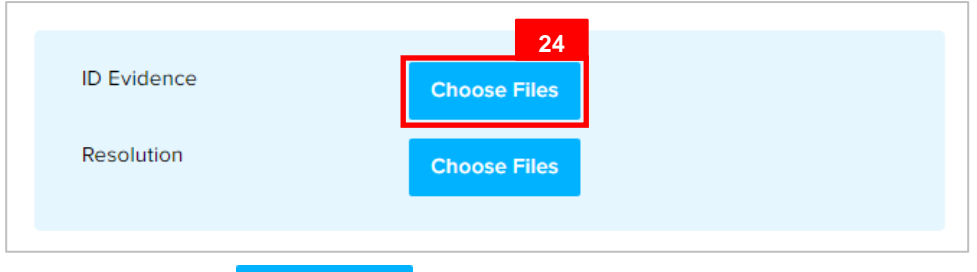

24. Click on the <sup>Choose Files</sup> button to select ID document.

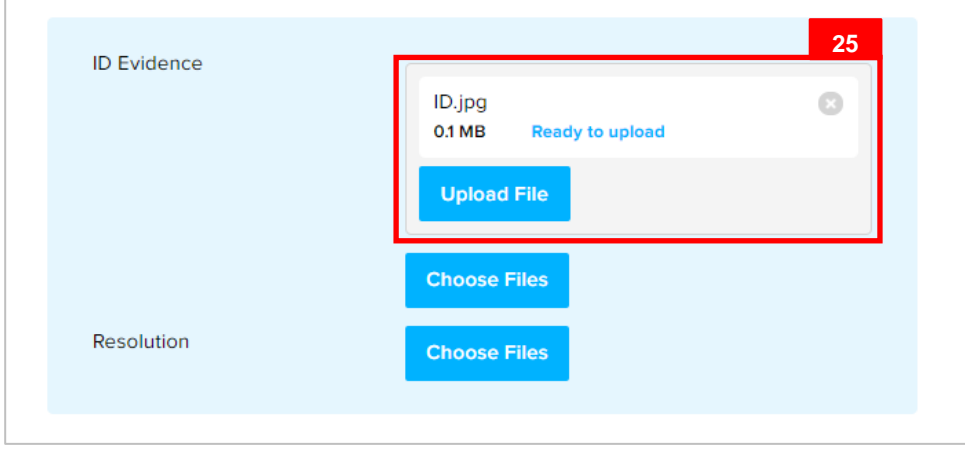

25. Click on the Upload File button to upload the file.

The file will be uploaded.

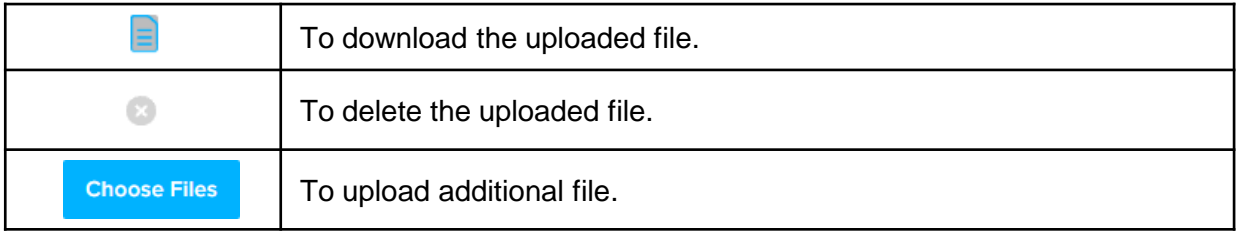

### *Note :*

• **ID Evidence / Resolution** is only required to be uploaded if a new Owner is added.

- **Owner** that has been ceased will be removed after the change has been submitted and approved by ROCBN back-office officers. Ceased **Owner** will be recorded in the **Historical Owners** section.
- **Owner** that has not been approved by ROCBN back-office officers yet can be edited or deleted.

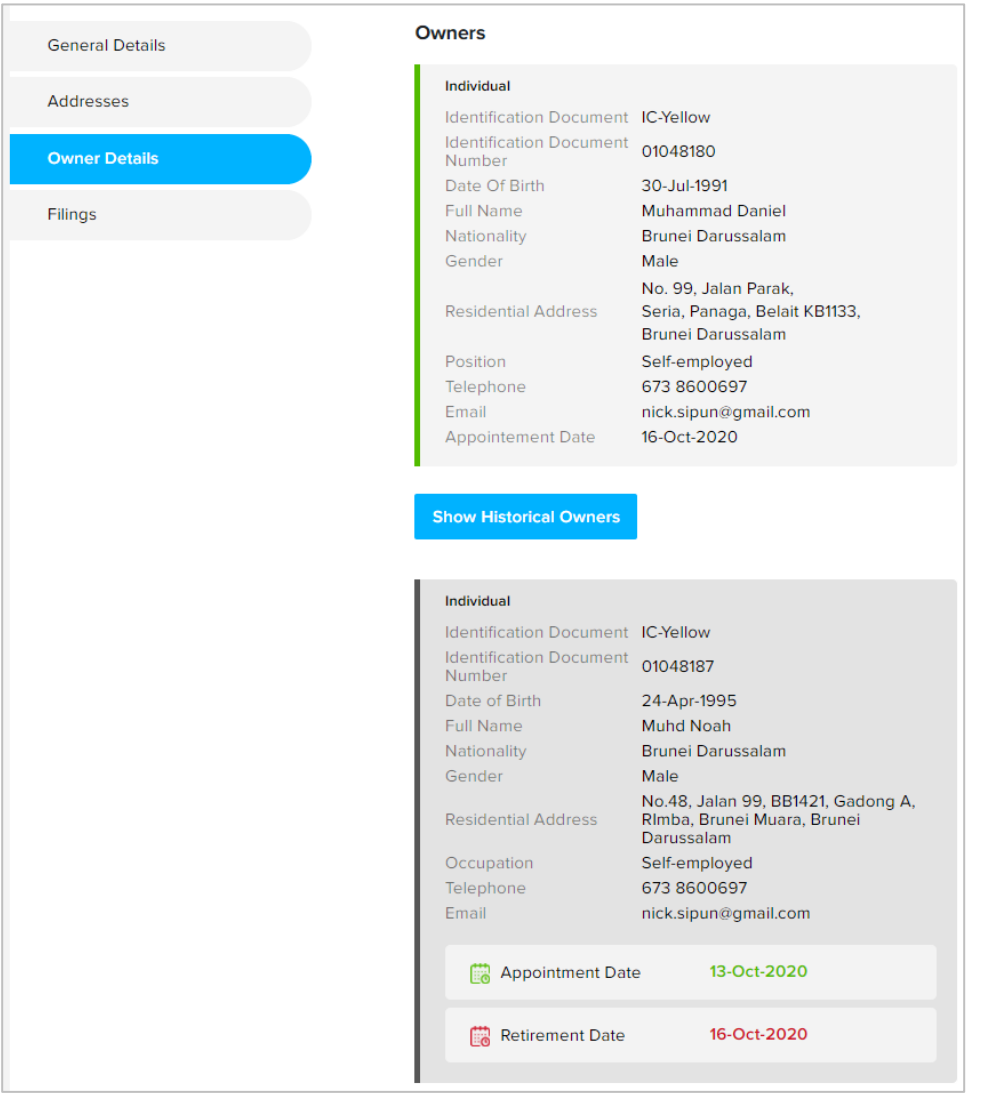

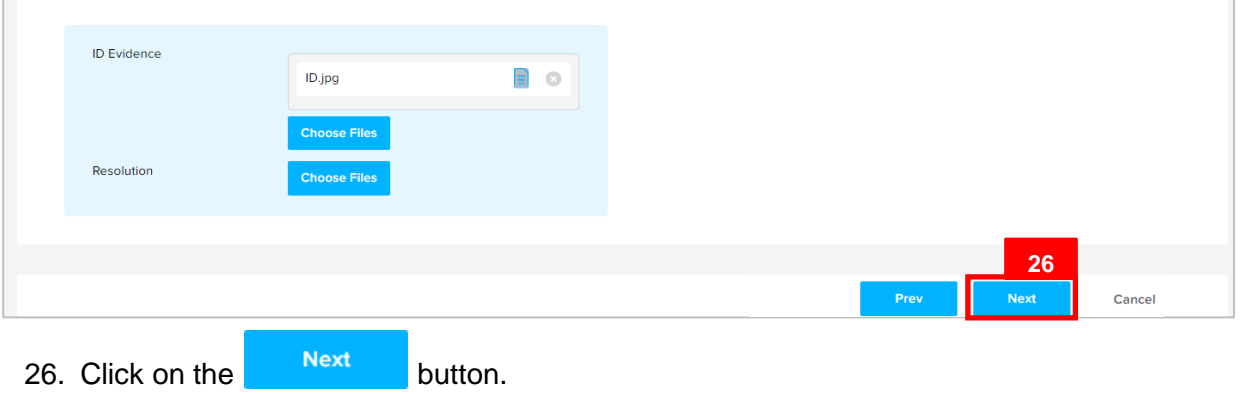

#### The **Review** section will appear.

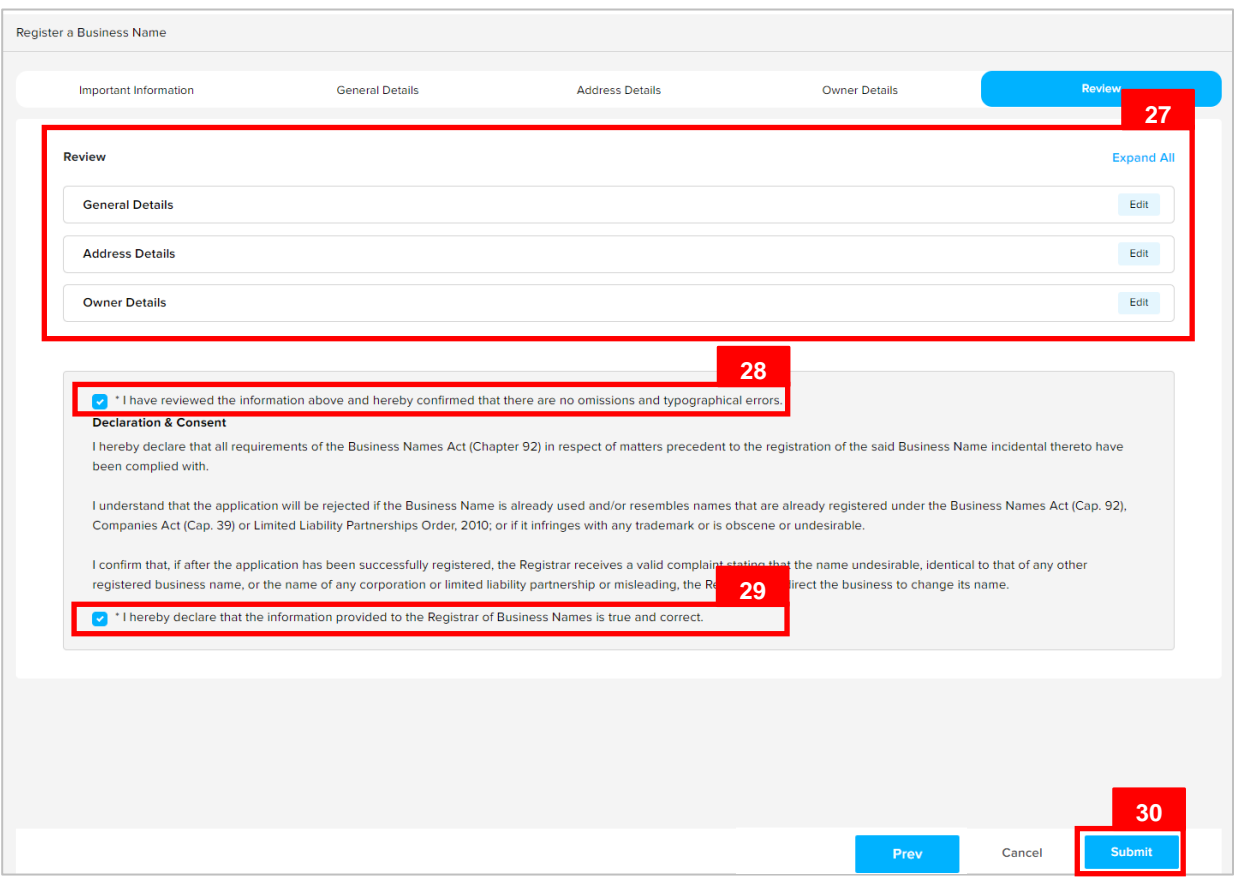

27. Click on the individual sections to view the separate sections or click on the  $\left| \frac{\text{Expand All}}{\text{Aut}} \right|$  button to view all the sections.

Click on the  $E<sub>diff</sub>$  button edit the specific sections.

- 28. Click on the v il have reviewed the information above and hereby confirmed that there are no omissions checkbox after all the sections have been reviewed.
- 29. Click on the **C** \* I hereby declare that the information provided to the Registrar of Business Names is true and correct. checkbox after user have read through the **Declaration and Consent**.
- 30. Click on the submit button.

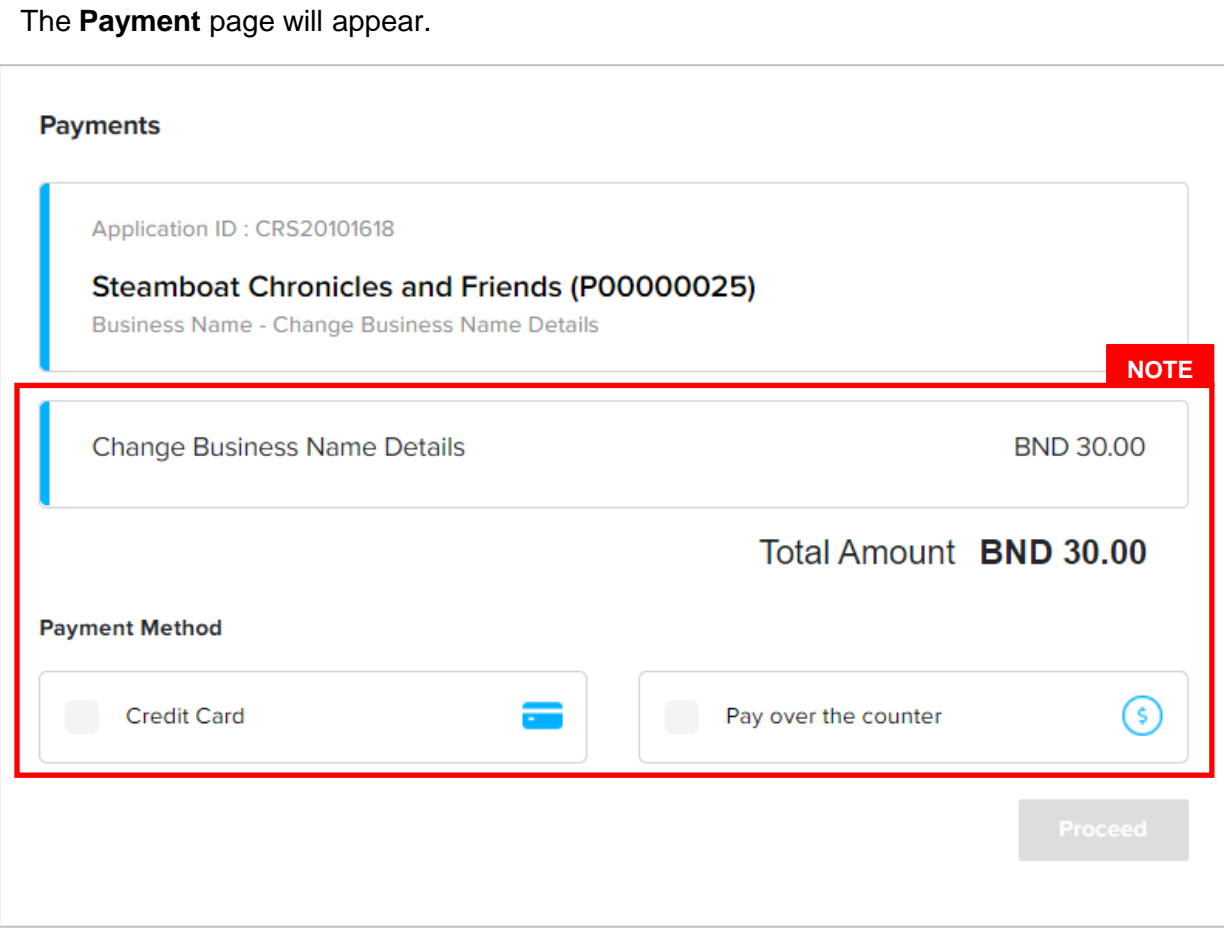

### *Note:*

- The page will display the application request that user have made, and the payment required for the application request.
- There are two forms of payment method.

## **Payment Method – Credit Card**

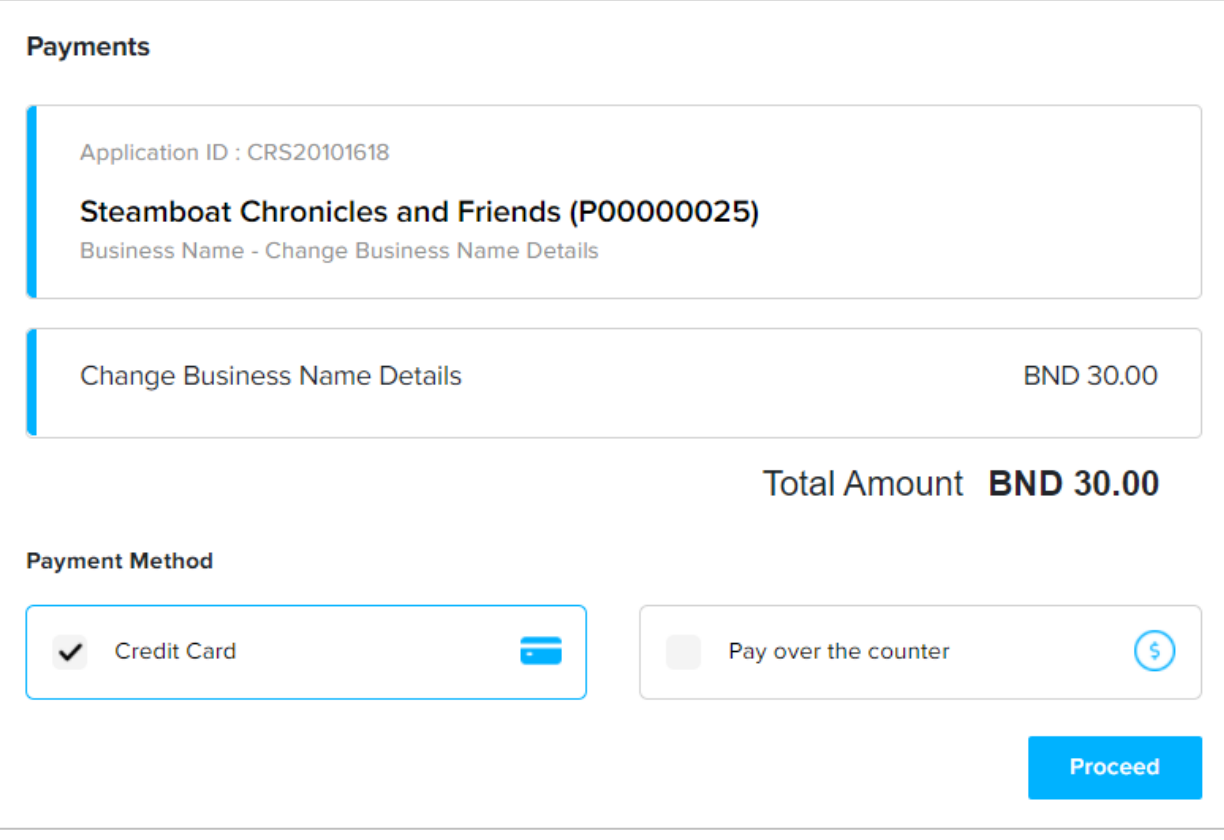

#### *Note:*

• For payment via credit card, refer to the *User Guide on Payments which can be found under OCP's Homepage, Resources and Guides.*

## **Payment Method – Pay Over The Counter**

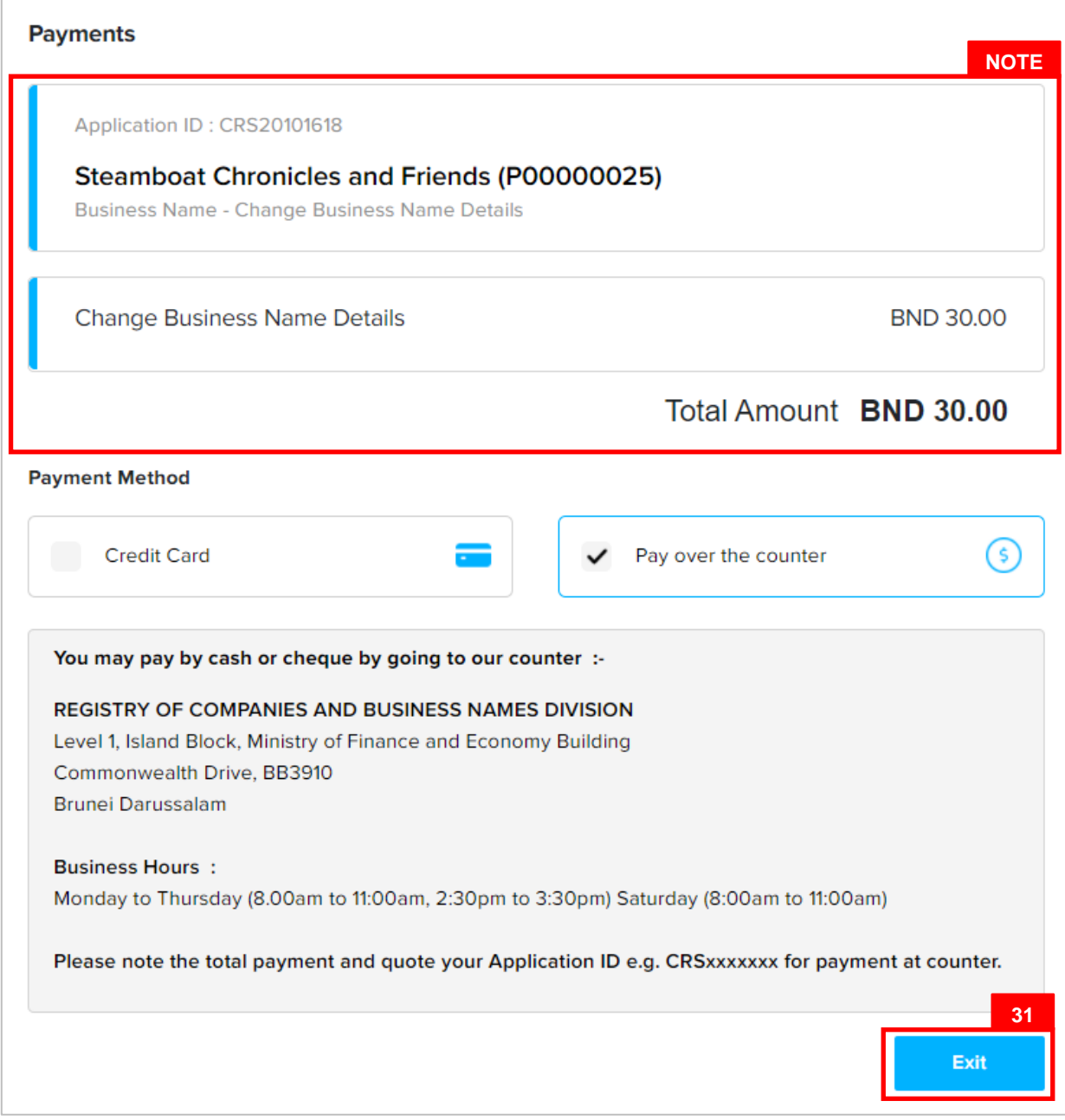

#### *Note:*

• For payment over the counter, take note of the **Application ID** and **total payment**  and visit the ROCBN counter to make the payment.

31. Click on the  $\begin{array}{ccc} \n\text{Exit} \\
\text{button.} \n\end{array}$ 

The OCP dashboard page will appear.

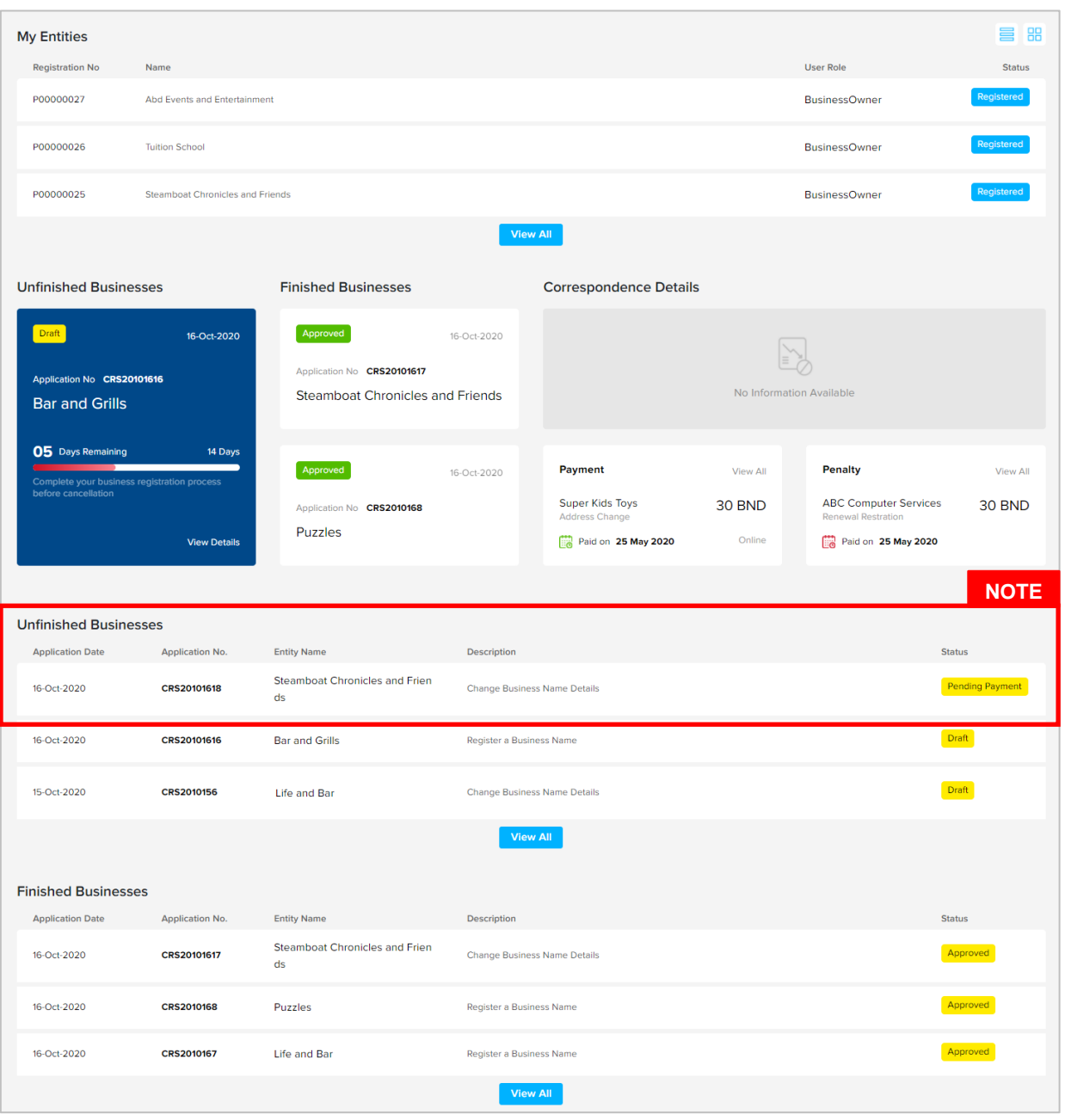

#### *Note:*

- The unpaid application Change Business Name Details will be displayed under the **Unfinished Business** section.
- The Pending Payment button indicates that the application is currently pending payment.
- Click on the **Pending Payment** button to go back to the payment page to make payment via credit card (or) visit the ROCBN counter to make payment over the counter.

### After **payment** has been made:

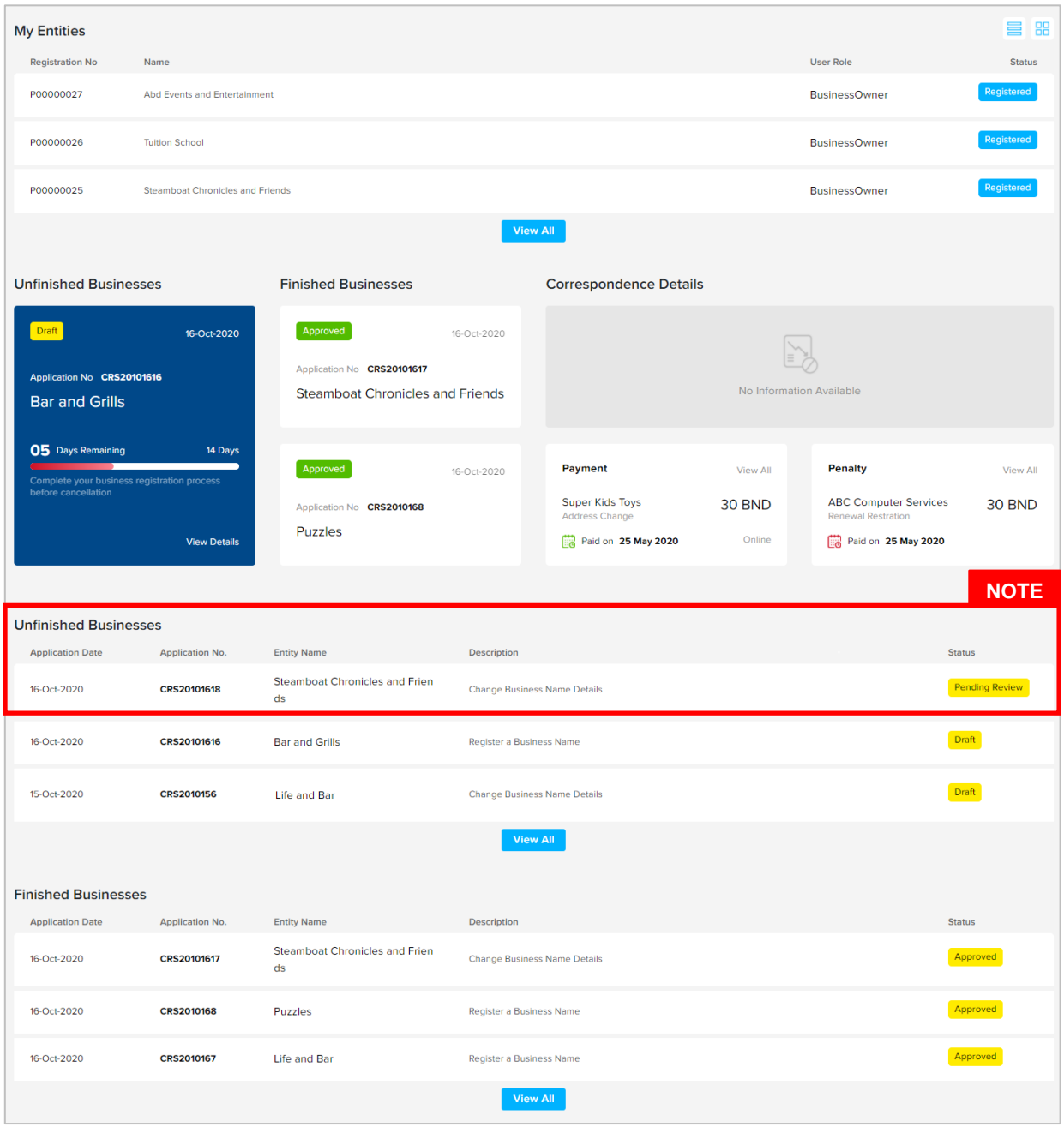

#### *Note:*

- After payment has been made, the icon will become Pending Review.
- This indicates that the application has been paid and has been submitted for review/approval to ROCBN.

After **payment** has been made, applicant will receive an email **Submitted – Change Business Name Details.**

Portal

Submitted - Change Business Name Details For Steamboat Chronicles and Friends P00000025 One ڪمنترين ڪواڠن دان ايڪونومر Common MINISTRY OF FINANCE AND ECONOMY BRUNEI DARUSSALAM

> P00000025 Reference No: 16 Oct 2020 Sending Date:

#### **Business Name**

Steamboat Chronicles and Friends.

Dear Sir/Madam,

I refer to your application dated 16 Oct 2020 on the above matter.

Please be informed that your application for Change Business Name Details for Steamboat Chronicles and Friends has been received by the Registry of Business Name and will be duly reviewed.

The Registry of Business Name will inform you of the outcome of the review as soon as possible.

Yours faithfully,

**FOR REGISTRAR OF Business Name** Ministry of Finance and Economy, Brunei Darussalam

#### Copyright © Brunei Darussalam 2020. All Rights Reserved.

Please do not reply to this email. Emails sent to this address will not be answered.

Also attached in the email will be the **Receipt of payment.**

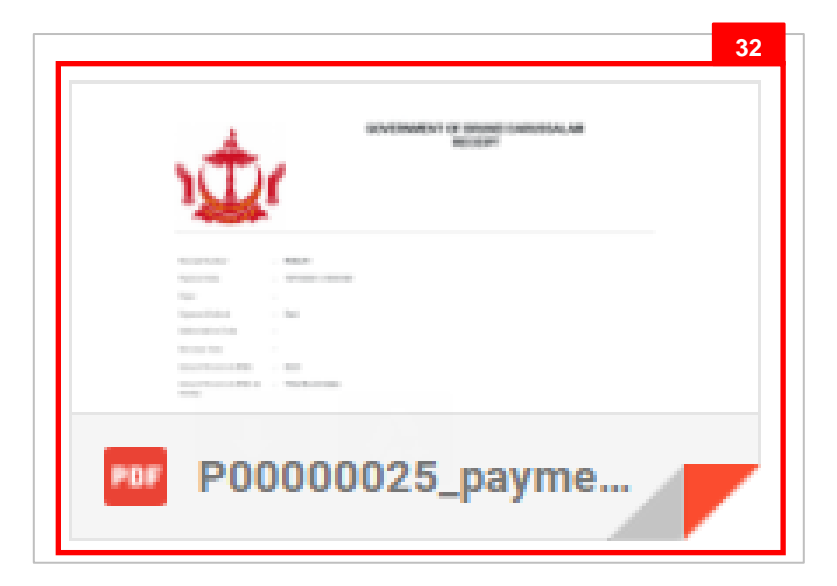

32. Click on the attachments to view the document.

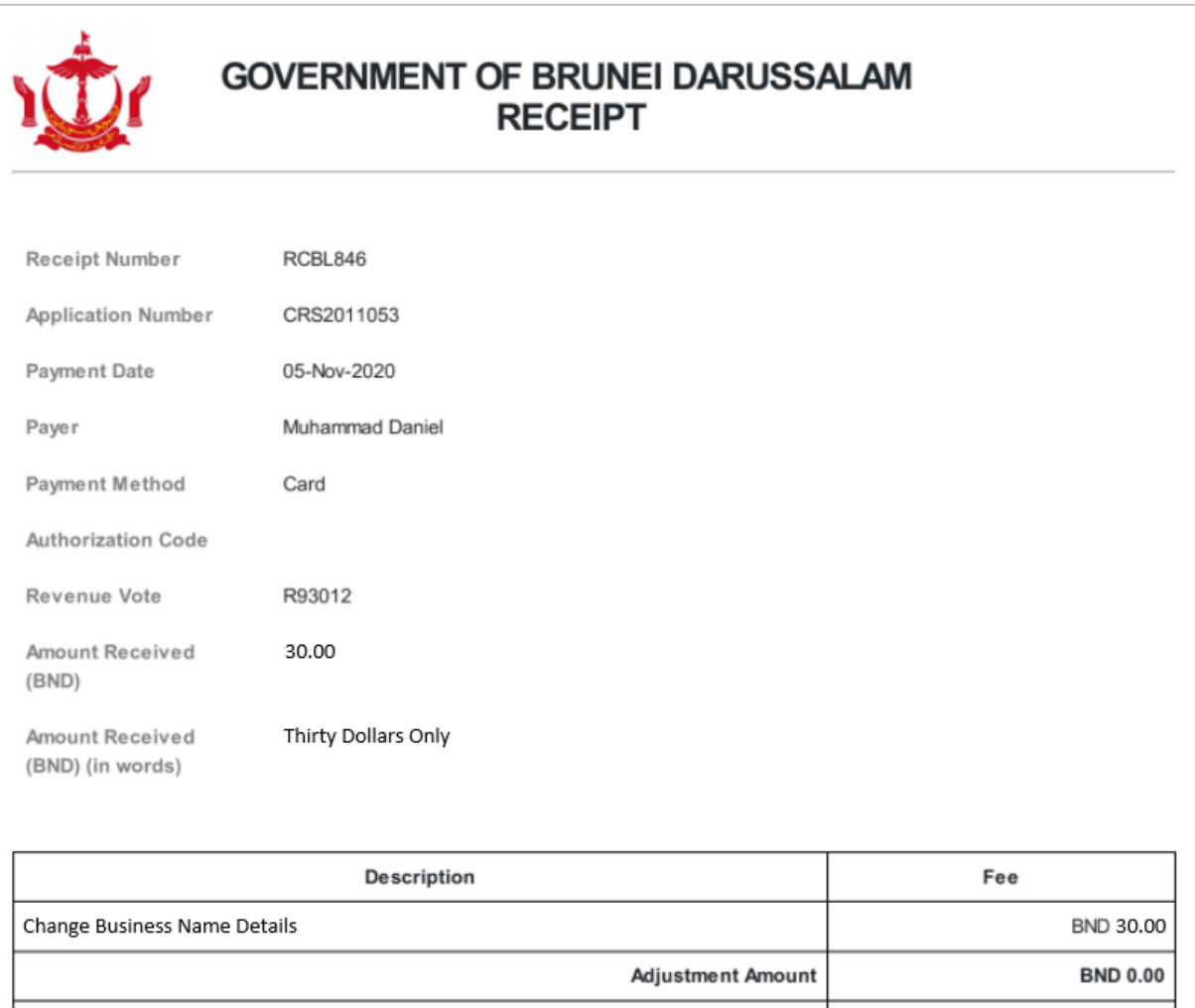

**Total Amount** 

**BND 30.00** 

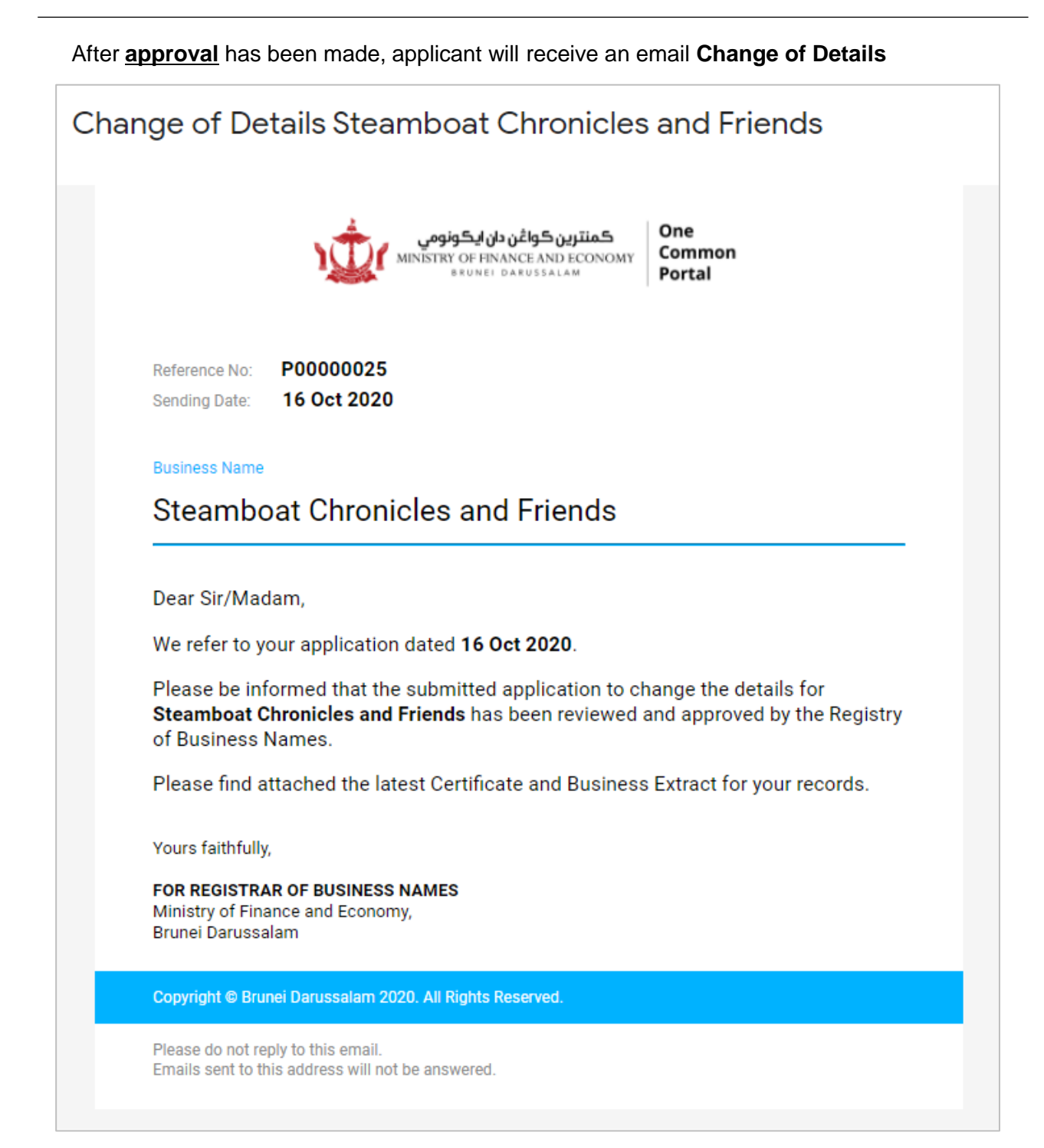

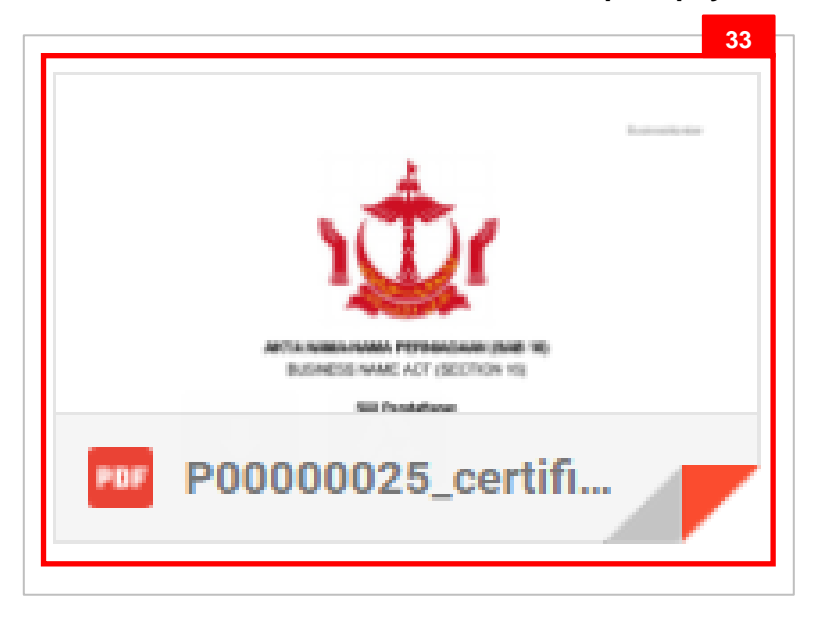

Also attached in the email will be the **Receipt of payment.**

33. Click on the attachments to view the document.

#### The **Certificate of Registration.**

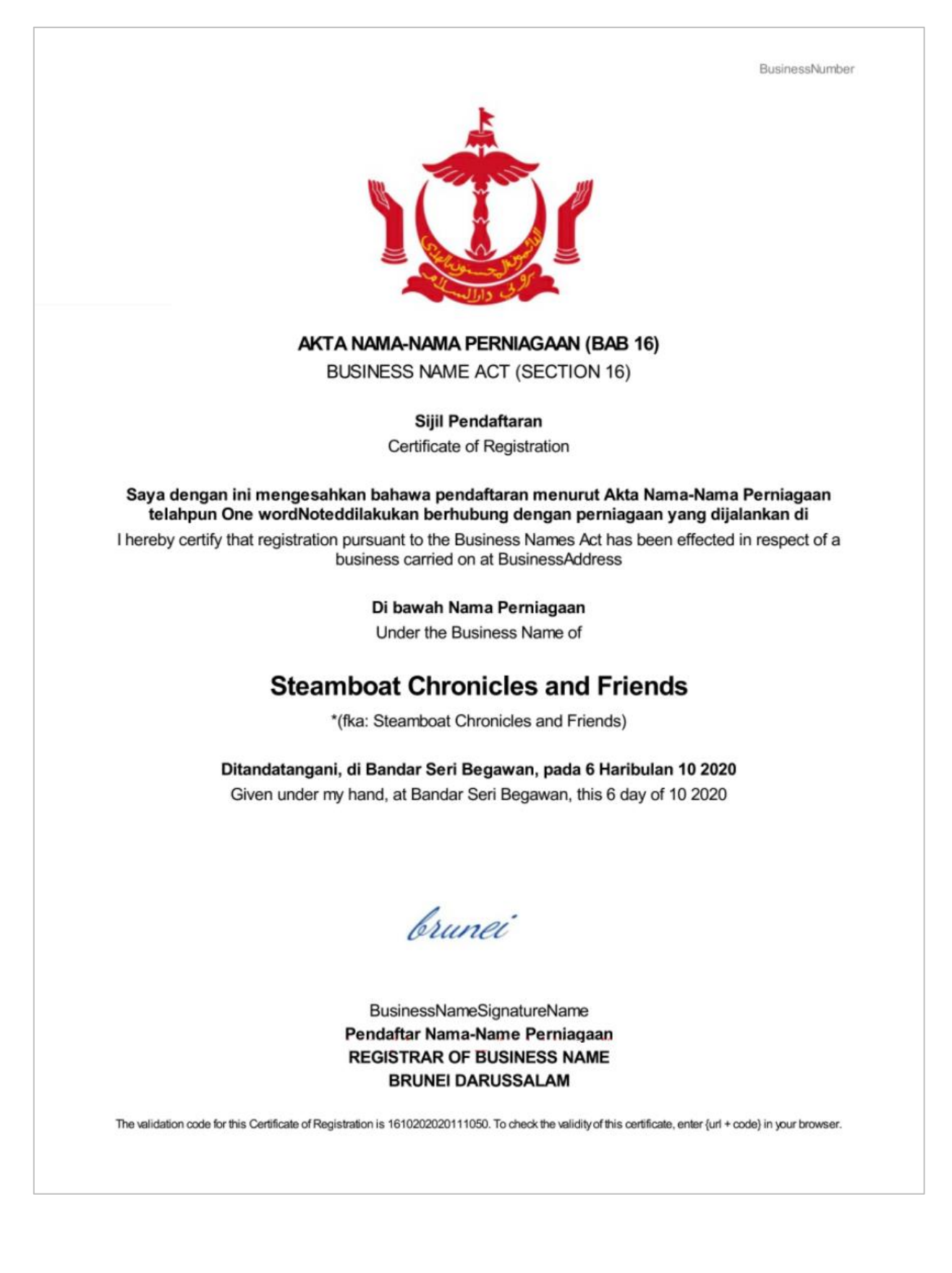

After **approval** has been made:

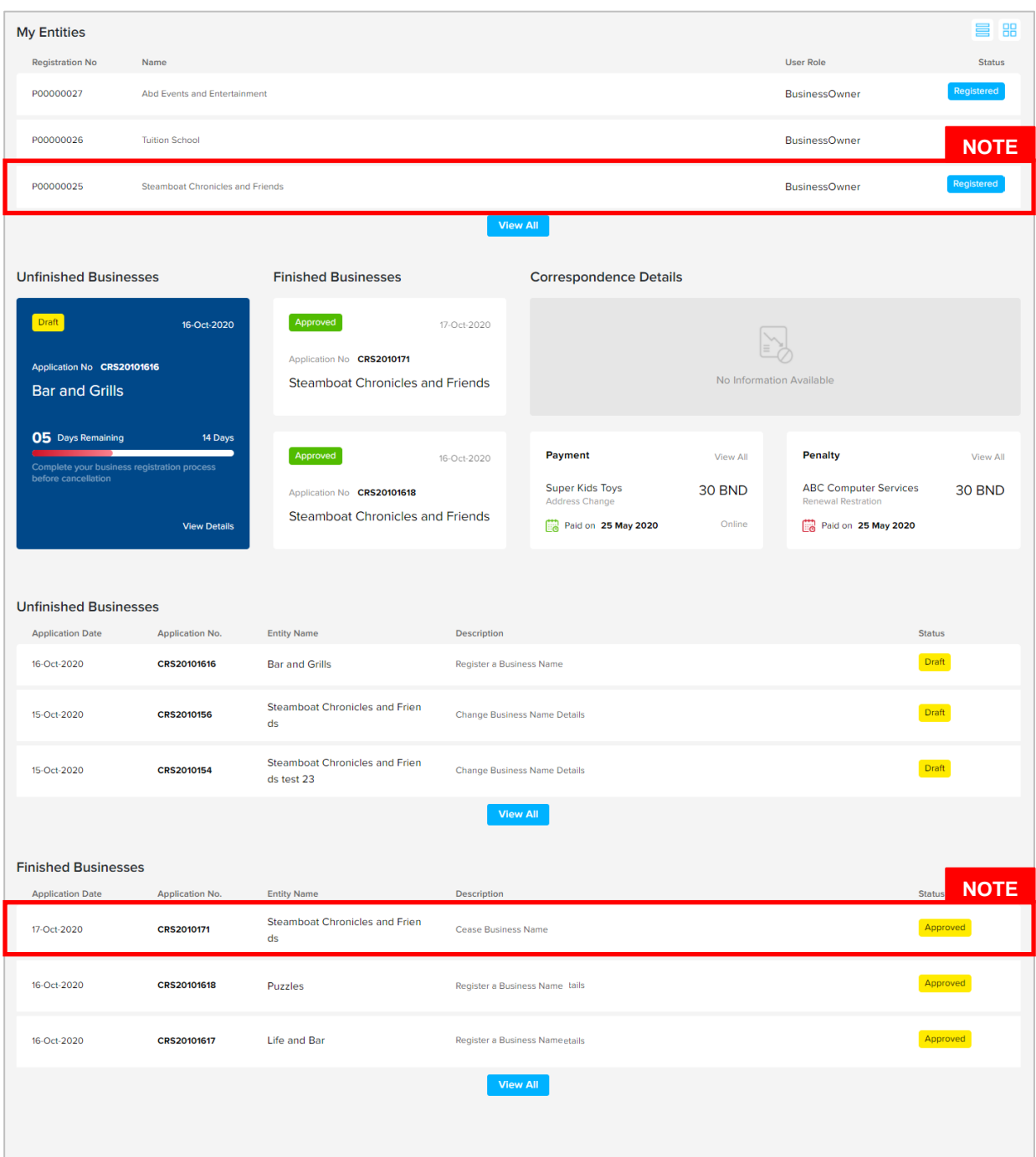

#### *Note:*

- After approval has been made, the business name will be displayed under the **My Entities** section with the status **Registered**
- After approval has been made, the business name will be displayed under the **Finished Business** section with the status **Approved**.